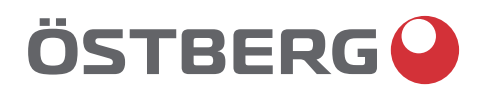

# **HERU IQ S – HERU IQ T** INSTALACJA | PL

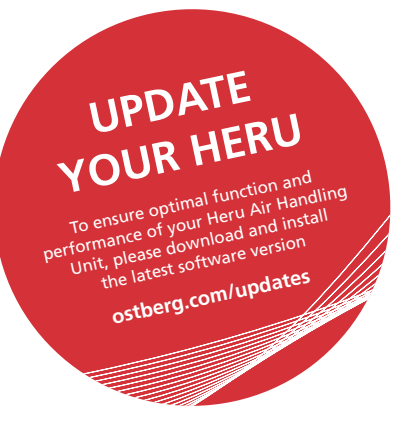

a kata ing pangangan pangangan pangangan pangangan pangangan pangangan pangangan ang pangangan ang pangangangan

Other languages in digital format can be downloaded at www.ostberg.com

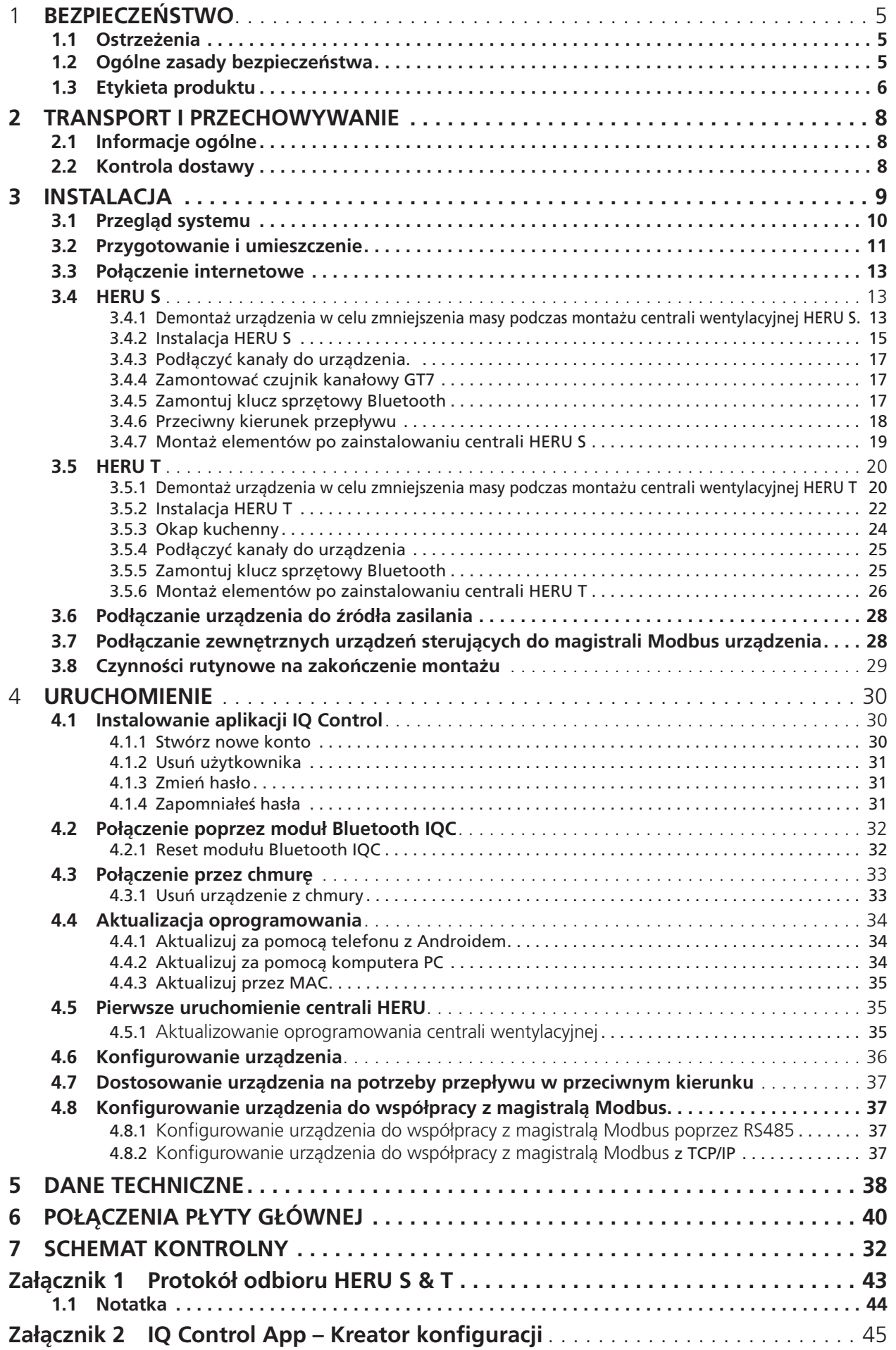

Producent nie ponosi odpowiedzialności za uszkodzenie ciała lub mienia spowodowane nieprawidłowym montażem, uruchomieniem oraz/lub użytkowaniem urządzenia oraz/lub nieprzestrzeganiem procedur i instrukcji zawartych w niniejszym podręczniku. Ze względów bezpieczeństwa szczególnie ważne jest przestrzeganie instrukcji zawartych w niniejszym podręczniku. W przypadku uszkodzeń ciała lub mienia spowodowanych nieprzestrzeganiem instrukcji gwarancja ulega natychmiastowemu unieważnieniu. W celu zachowania gwarancji montaż i uruchomienie powinno być wykonane przez wykwalifikowanego wykonawcę, zgodnie z lokalnymi przepisami.

#### **UWAGA!**

Warunkiem obowiązywania gwarancji jest spisanie protokołów rozruchowych. Dostępne na końcu instrukcji.

#### **Skróty:**

- **Zalogować się Ustawienia menu:** Wprowadzić kod 1991.
- **Zalogować się Serwis menu:** Wprowadzić kod 1199.
- **Kod parowania Bluetooth:** 123456
- **Pobrać najnowszą wersję oprogramowania z witryny:** Firmware.
- **Pobrać cały rejestr Modbus z witryny:** Modbus.

**FIRMWARE MODBUS**

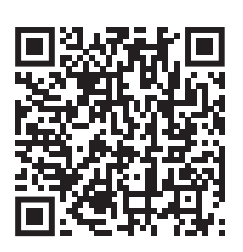

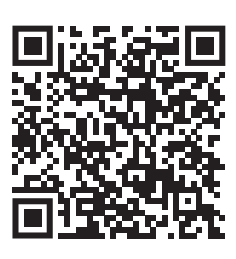

**• Pobrać aplikację:** HERU IQ Control App. **APPLE GOOGLE**

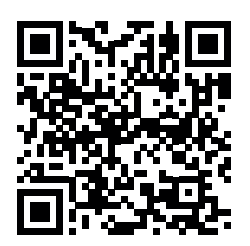

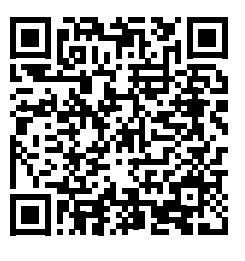

**• Pobierz schematy połączeń za pomocą poniższych łączy. HERU S** 

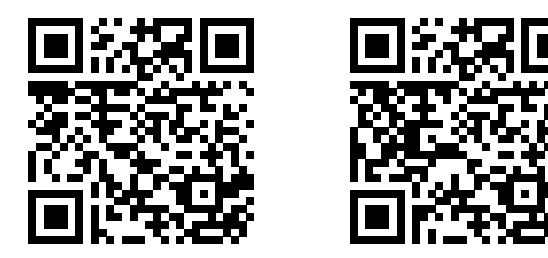

**Informacje o produktach na stronie** www.ostberg.com

# **1 Bezpieczeństwo**

## **1.1 Ostrzeżenia**

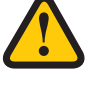

## **OSTRZEŻENIE!**

Ostrzeżenie określa ryzyko obrażeń ciała.

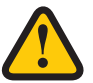

## **UWAGA!**

Przestroga określa ryzyko uszkodzenia urządzenia.

# **1.2 Ogólne zasady bezpieczeństwa**

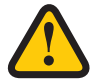

## **OSTRZEŻENIE!**

Podłączenie elektryczne musi wykonywać wykwalifikowany elektryk.

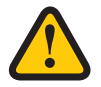

## **OSTRZEŻENIE!**

Na 2 minuty przed przystąpieniem do wykonania prac należy odciąć urządzenie od zasilania.

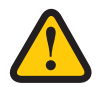

## **OSTRZEŻENIE!**

Podczas montażu i instalacji sprawdzić, czy przewód zasilania nie jest uszkodzony.

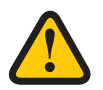

## **OSTRZEŻENIE!**

Nie wolno uruchamiać urządzenia przed ukończeniem montażu oraz podłączeniem przewodów.

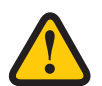

## **OSTRZEŻENIE!**

Nie wolno używać wyłącznika bezpieczeństwa do normalnego uruchamiania i zatrzymywania urządzenia. Skorzystaj z IQ Control App.

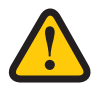

## **OSTRZEŻENIE!**

Przed otwarciem/zdjęciem pokrywy elektrycznej skrzynki rozdzielczej lub drzwi urządzenia należy odłączyć zasilanie za pomocą wyłącznika bezpieczeństwa.

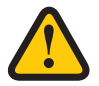

## **OSTRZEŻENIE!**

Urządzenie musi być wyposażone w wyłącznik różnicowoprądowy (RCD) typu A lub B, 30 mA. Urządzenia bez wtyczki zasilania należy instalować z zastosowaniem wyłącznika bezpieczeństwa zamontowanego w pobliżu.

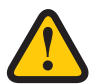

## **OSTRZEŻENIE!**

Urządzenia wyposażone we wtyczki zasilania należy zabezpieczyć bezpiecznikiem C10 A.

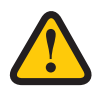

## **OSTRZEŻENIE!**

Urządzenia bez wtyczek muszą być zabezpieczone bezpiecznikiem 2xC10 A razem z przewodem 2,5 mm2.

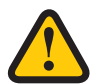

## **OSTRZEŻENIE!**

Wszystkie czynności przy urządzeniu i wyposażeniu peryferyjnym należy wykonywać zgodnie z lokalnym prawem i przepisami.

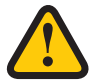

## **OSTRZEŻENIE!**

Należy zwrócić uwagę na ostre krawędzie i kanty urządzenia.

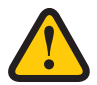

## **OSTRZEŻENIE!**

Podczas montażu i konserwacji należy pamiętać o masie urządzenia.

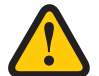

## **OSTRZEŻENIE!**

Komponenty, które się obracają, są gorące i komponenty elektryczne mogą spowodować poważne obrażenia ciała.

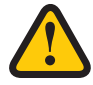

## **OSTRZEŻENIE!**

Przed uruchomieniem urządzenia należy podłączyć przewody kanałowe i założyć/zamknąć klapy. Obracające się części powodują ryzyko obrażeń.

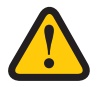

## **UWAGA!**

W kanałach powietrza zewnętrznego i wywiewanego należy zamontować przepustnice ze sprężyną powrotną. Przepustnice zapobiegają tworzeniu się kondensatu i możliwemu uszkodzeniu wewnętrznych elementów centrali w przypadku planowych przestojów lub utraty zasilania.

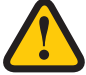

## **UWAGA!**

Do układu nie należy podłączać suszarki bębnowej ani szafy osuszacza z wyciągiem powietrza z uwagi na wysoką zawartość wilgoci w powietrzu.

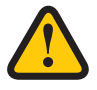

## **UWAGA!**

W przypadku montażu urządzenia w warunkach niskiej temperatury zewnętrznej/w zimie, jeśli nie będzie ono od razu eksploatowane, przewody kanałowe należy z powrotem zatkać, aby uniknąć ryzyka skraplania i zamarznięcia urządzenia.

# **1.3 Etykieta produktu**

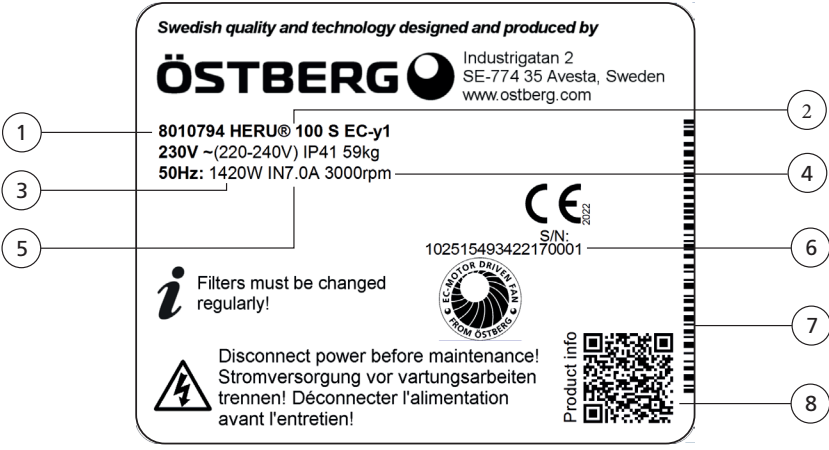

## **Przykładowa etykieta produktu**

- 1 Numer produktu
- 2 Nazwa produktu
- 3 Moc maksymalna z grzałką
- 4 Obr./min przy mocy maksymalnej
- 5 Natężenie prądu przy mocy maksymalnej z grzałką
- 6 Numer seryjny
- 7 Numer seryjny w postaci kodu kreskowego
- 8 Kod QR zawierający łącze do strony internetowej produktu

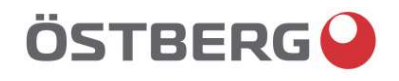

# EU DECLARATION OF CONFORMITY

We hereby confirm that our products comply with the requirements in the following EU-directives and harmonised standards and regulations.

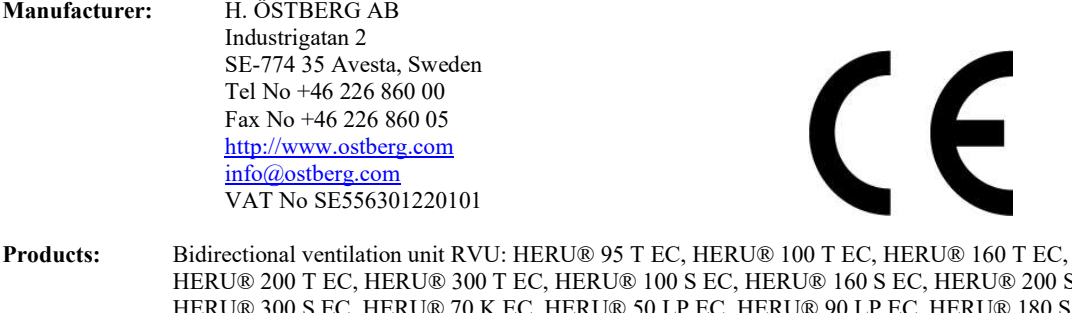

RU® 200 S EC RU® 180 S EC 2, HERU® 250 T EC, HERU® 130 S EC, HERU® 250 S EC Bidirectional ventilation unit NRVU: HERU® 400 T EC, HERU® 600 T EC, HERU® 800 T EC, HERU®, 1200 T EC, HERU® 400 S EC, HERU® 600 S EC, HERU® 800 S EC, HERU® 1200 S EC, HERU® Select

This EU declaration is applicable for products including our accessories for mounting and installation only if the installation is made in accordance with the enclosed installation instructions and that the product has not been modified.

#### Radio Equipment Directive (RED) 2014/53/EU

Harmonised standards:

- EN 300 220-2:2018 V3.1.1
- EN 303 446-1:2019 (EN 55014-1:2017, A11, EN 55014-2:2015, EN IEC 61000-3-2:2019, EN 61000-3-3:2013, A1)
- EN 301 489-3:2019

#### Machinery Directive (MD) 2006/42/EC

Harmonised standards:

- EN ISO 12100:2010
- EN ISO 13857:2019
- EN 60204-1:2018
- EN 60335-1:2012, AC 1, A 13 R1, A 11, A 12, A 13, A 1, A 14, A2, A15
- EN 60335-2-40:2003, A13, A2, A12, A1, A11, C1, C2
- EN 60335-2-30:2010, A11, A1, A12

#### Ecodesign Directive 2009/125/EC

Harmonised regulation:

- 1253/2014 Ecodesign requirements for ventilation units
- 1254/2014 Energy labeling of residential ventilation units
- Standards:
- RVU: SS-EN 13141-7:2021 or NRVU: SS-EN 13053:2019

#### RoHS Directive 2011/65/EU

Harmonised standards:

• EN IEC 63000:2018

Mikael Östberg Product Manage

Avesta 2022-04-25

# **2 Transport i przechowywanie**

# **2.1 Informacje ogólne**

Przed montażem należy przechowywać urządzenie HERU w bezpiecznym i suchym miejscu.

# **2.2 Kontrola dostawy**

1. Należy dokładnie sprawdzić całe urządzenie po jego dostarczeniu, aby upewnić się, że nie doszło do żadnego uszkodzenia w transporcie. Wszelkie przypadki poważniejszych uszkodzeń należy niezwłocznie zgłosić producentowi. NOTA! Producent nie ponosi odpowiedzialności za uszkodzenia urządzenia podczas transportu,

nawet jeśli przewoźnik został wyznaczony przez producenta.

- 2. Należy sprawdzić, czy dostarczono wszystkie zamówione części. Dostarczony produkt HERU powinien zawierać następujące części:
	- Zmontowane urządzenie HERU
	- Etykiety:
		- Etykiety wskazujące kierunek Etykietę dotyczącą zużycia przepływu powietrza energii (przykład)

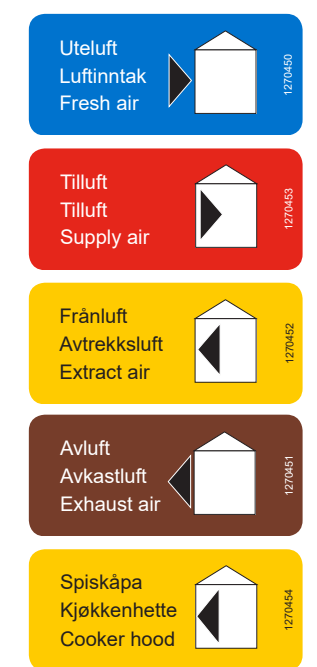

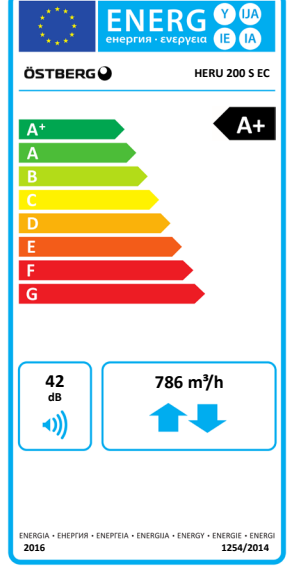

(tylko HERU T 100/160)

- Kable:
	- RJ-45 kabel z anteną i wspornik anteny
	- Kabel GT7 (tylko HERU S)
	- Przewód zasilający z wtyczką (z wyjątkiem HERU S 200/300 i HERU T 200/300)
- 2 filtry
- Tłumik drgań x2 (HERU T 100), x3 (HERU T 160)
- Karta informacyjna
- Instrukcja instalacji
- Podręcznik obsługi i konserwacji
- 3. W przypadku stwierdzenia braku jakiegokolwiek elementu należy skontaktować się ze sprzedawcą.

# **3 Instalacja**

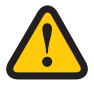

**OSTRZEŻENIE!**

Na 2 minuty przed przystąpieniem do wykonania prac należy odciąć urządzenie od zasilania.

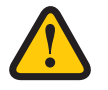

## **OSTRZEŻENIE!**

Przez cały proces montażu należy zadbać o to, aby elektryczność była odcięta.

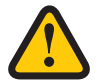

## **OSTRZEŻENIE!**

Nie wolno uruchamiać urządzenia przed ukończeniem montażu oraz podłączeniem przewodów.

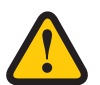

## **OSTRZEŻENIE!**

Podłączenie elektryczne musi wykonywać wykwalifikowany elektryk.

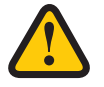

## **OSTRZEŻENIE!**

Przed otwarciem/zdjęciem pokrywy elektrycznej skrzynki rozdzielczej lub drzwi urządzenia należy odłączyć zasilanie za pomocą wyłącznika bezpieczeństwa lub przez wyjęcie wtyczki z gniazda sieciowego.

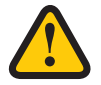

## **OSTRZEŻENIE!**

Wszystkie czynności przy urządzeniu i wyposażeniu peryferyjnym należy wykonywać zgodnie z lokalnym prawem i przepisami.

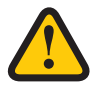

## **OSTRZEŻENIE!**

Komponenty, które się obracają, są gorące i komponenty elektryczne mogą spowodować poważne obrażenia ciała.

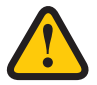

## **UWAGA!**

Do układu nie należy podłączać suszarki bębnowej ani szafy osuszacza z wyciągiem powietrza z uwagi na wysoką zawartość wilgoci w powietrzu.

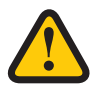

## **UWAGA!**

Jeżeli urządzenie jest instalowane, gdy na zewnątrz jest zimno/zimą nie nie zostanie od razu uruchomione, kanały należy zaślepić, lub zamknąć przepustnice, w przeciwnym razie istnieje ryzyko kondensacji pary wodnej wewnątrz urządzenie oraz zamarzanie kondensatu. I propose this version.

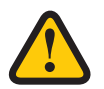

## **UWAGA!**

W celu zachowania gwarancji montaż i uruchomienie powinno być wykonane przez wykwalifikowanego wykonawcę, zgodnie z lokalnymi przepisami.

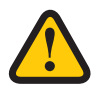

## **UWAGA!**

Aby gwarancja mogła obowiązywać, należy wypełnić protokoły uruchomienia. Dostępne na końcu instrukcji.

# **3.1 Przegląd systemu**

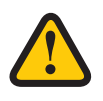

### **UWAGA!**

Warunkiem obowiązywania gwarancji jest spisanie protokołów rozruchowych. Dostępne na końcu instrukcji.

#### **HERU S montaż na strychu.**

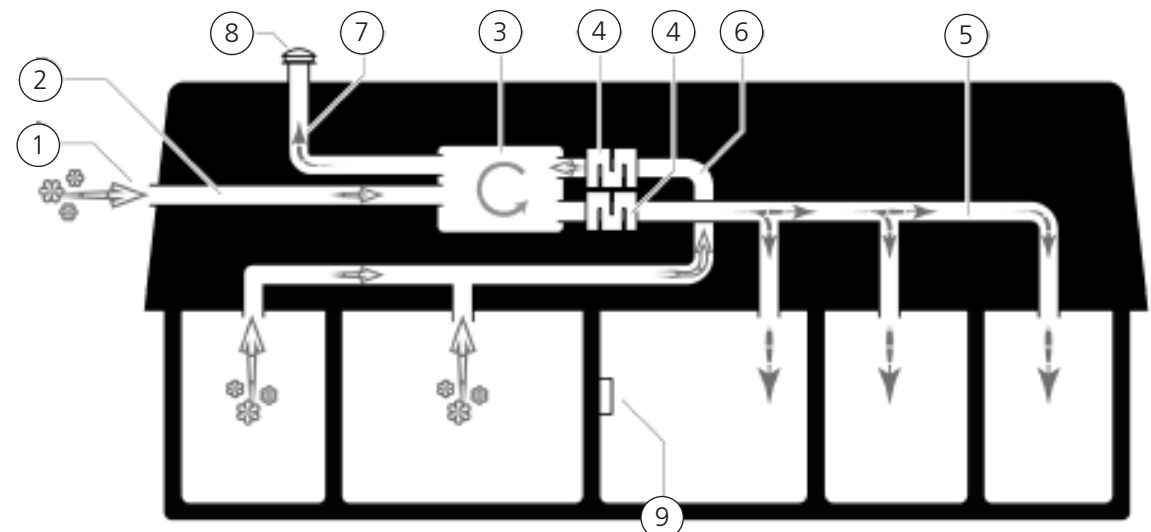

- 1. Czerpnia świeżego powietrza zabezpieczona kratką
- 2. Przewód świeżego powietrza
- 3. HERU S Centrala wentylacyjna z odzyskiem ciepła
- 4. Tłumik
- 5. Przewód powietrza doprowadzanego
- 6. Przewód powietrza wyciąganego
- 7. Przewód powietrza wywiewanego
- 8. Wywiew powietrza w okapie dachowym
- 9. IQ Kontrola App lub
	- IQC Wyświetlacz bezprzewodowy

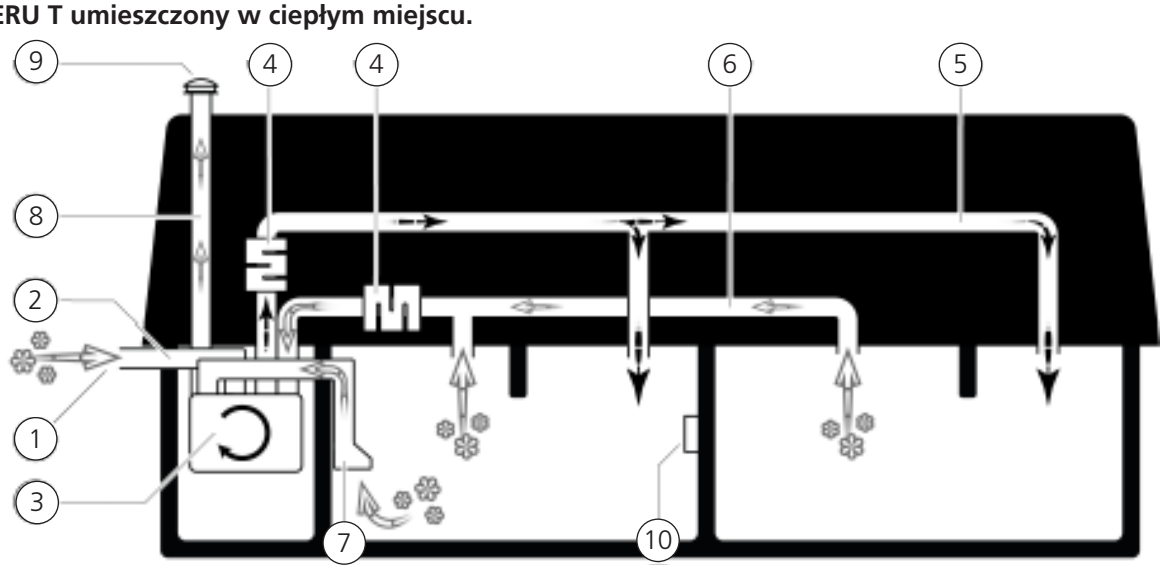

**HERU T umieszczony w ciepłym miejscu.**

- 1. Czerpnia świeżego powietrza zabezpieczona kratką
- 2. Przewód świeżego powietrza
- 3. HERU S Centrala wentylacyjna z odzyskiem ciepła
- 4. Tłumik
- 5. Przewód powietrza doprowadzanego
- 6. Okap kuchenny
- 7. Przewód powietrza wyciąganego
- 8. Przewód powietrza wywiewanego
- 9. Wywiew powietrza w okapie dachowym
- 10. IQ Kontrola App lub IQC Wyświetlacz bezprzewodowy

# **3.2 Przygotowanie i umieszczenie**

Podczas umieszczania jednostki wentylacyjnej upewnij się, że jest wystarczająco dużo miejsca, aby otworzyć drzwi i pokrywy, aby uzyskać dostęp lub wymienić filtry, wentylatory, wirniki i połączenia. Zwróć uwagę na wymiar (A) szczególnie podczas montażu HERU S na strychy i pod dachami spadzistymi.

Wymiary (A) i (F) - widok B dla HERU T i widok E dla HERU S, pokazują strefę, która musi być wolna w aby można było serwisowac urządzenie. Podczas montażu urządzenia HERU S należy pamiętać aby skrzynka przyłączeniowa była zwrócona w kierunku zapewniającym łatwy dostęp do niej serwisanta. Możliwa jest także zmiana kierunku przepływu powetrza w centrali, tak aby dostep serwisowy do centrali zapewnić.

Można wybrać przeciwny kierunek przepływu (w lewo), aby uzyskać lepsze umiejscowienie przyłączy kanałów - patrz rozdział **"3.4.6 Przeciwny kierunek przepływu" strona 18**.

Do umieszczenia czujnika temperatury w kanale powietrza nawiewanego i umiejscowienie anteny, – Patrz sekcja **"3.4.4 Zamontować czujnik kanałowy GT7" strona 17** i umieszczenie klucza sprzętowego Bluetooth – Patrz sekcja **"3.4.5 Zamontuj klucz sprzętowy Bluetooth" strona 17**.

Zobacz zdjęcia i instrukcje pomiaru.

#### **HERU T**

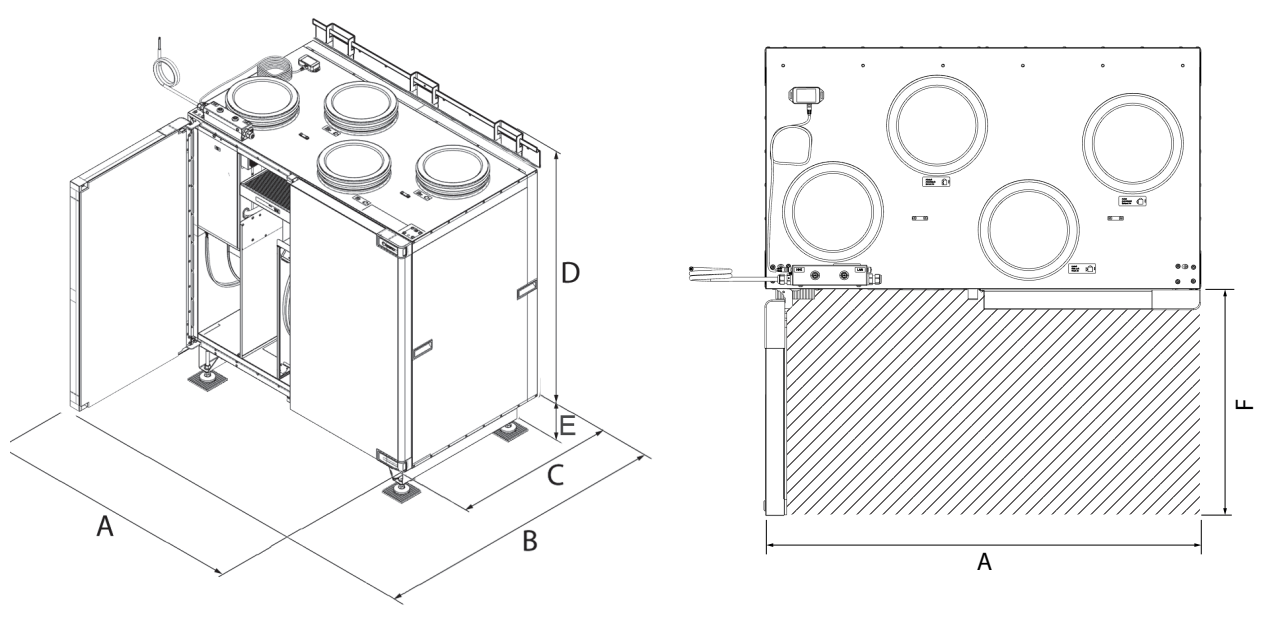

Widok A – Szkic wymiarowy. Widok B – Obszar obsługi

## **Odległość montażu dla T**

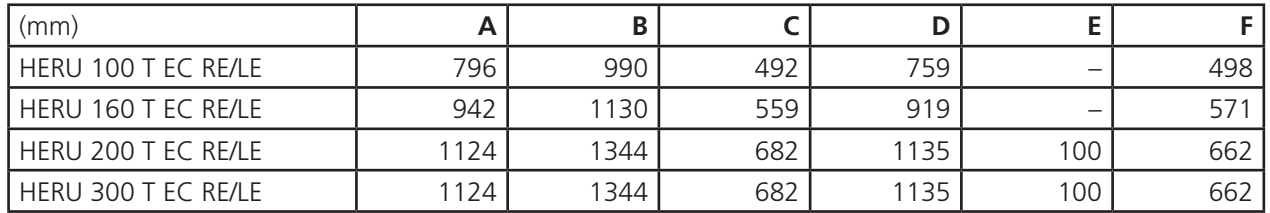

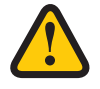

## **UWAGA!**

Warunkiem obowiązywania gwarancji jest spisanie protokołów rozruchowych.Dostępne są na końcu instrukcji.

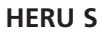

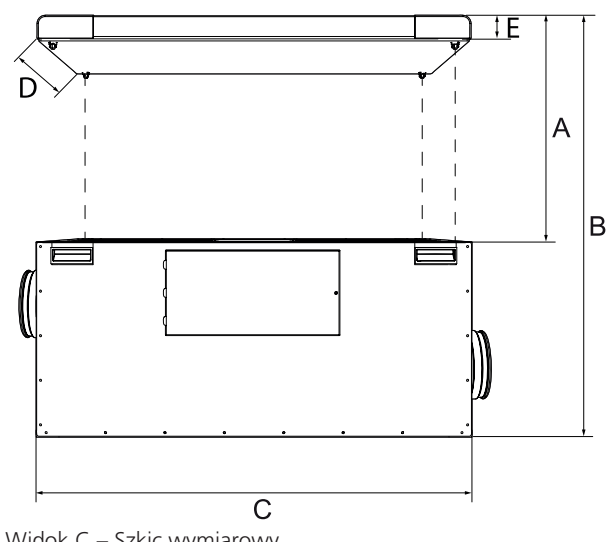

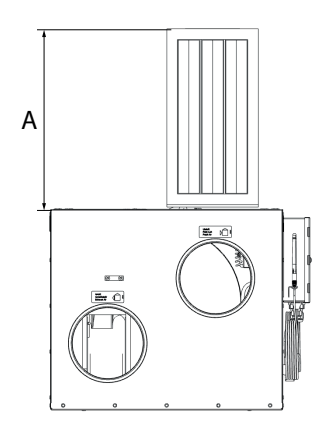

Widok C – Szkic wymiarowy. **Widok D – Wymiary z usuniętym filtrem.** 

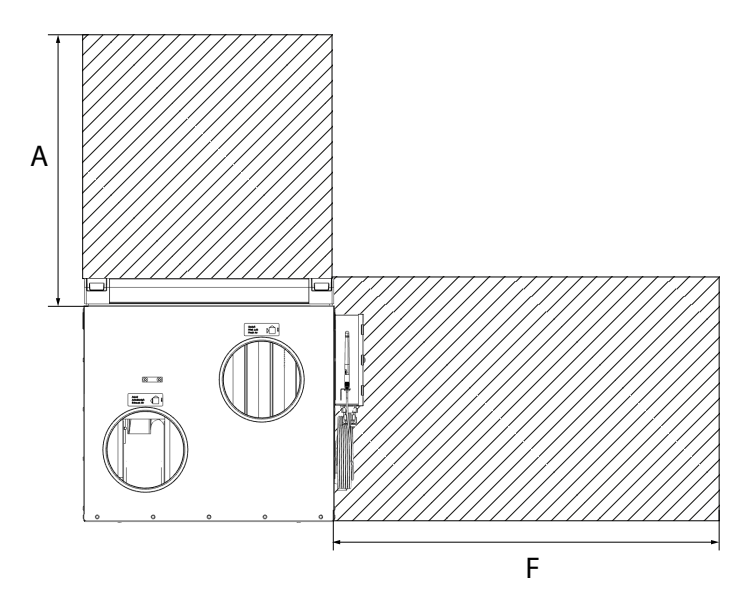

Widok E – Obszary obsługi.

## **Odległość montażu dla HERU S**

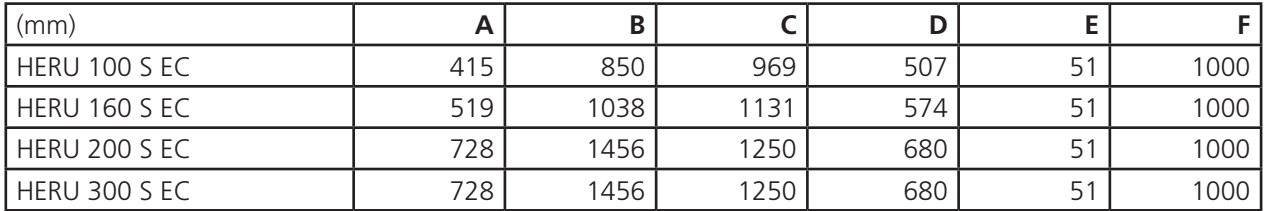

Jeżeli urządzenie jest zamontowane na boku ze skrzynką przyłączeniową skierowaną do góry, zachowanie odległości montażowej "F" może nie być możliwe. Upewnij się, że jest wystarczająco dużo miejsca na dostęp i przegląd skrzynki elektrycznej. Jeżeli HERU S jest montowany skrzynką elektryczną do góry i np. pod dachem spadzistym należy wziąć pod uwagę, że w górze jest wystarczająco dużo miejsca, aby wyjąć filtry, wentylatory i rotor.

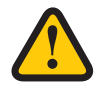

## **UWAGA!**

Warunkiem obowiązywania gwarancji jest spisanie protokołów rozruchowych.Dostępnych na końcu instrukcji.

## **3.3 Połączenie internetowe**

Upewnij się, że dostępny jest kabel LAN RJ-45 lub klucz sprzętowy WiFi RJ-45 do podłączenia urządzenia do Internetu (port oznaczony jako LAN). Jest to opcjonalne, ale zapewnia pełny zdalny dostęp do urządzenia za pośrednictwem aplikacji. Bez połączenia z Internetem urządzeniem można sterować wyłącznie lokalnie za pośrednictwem Bluetooth.

## **3.4 HERU S**

**3.4.1 Demontaż urządzenia w celu zmniejszenia masy podczas montażu centrali wentylacyjnej HERU S.**

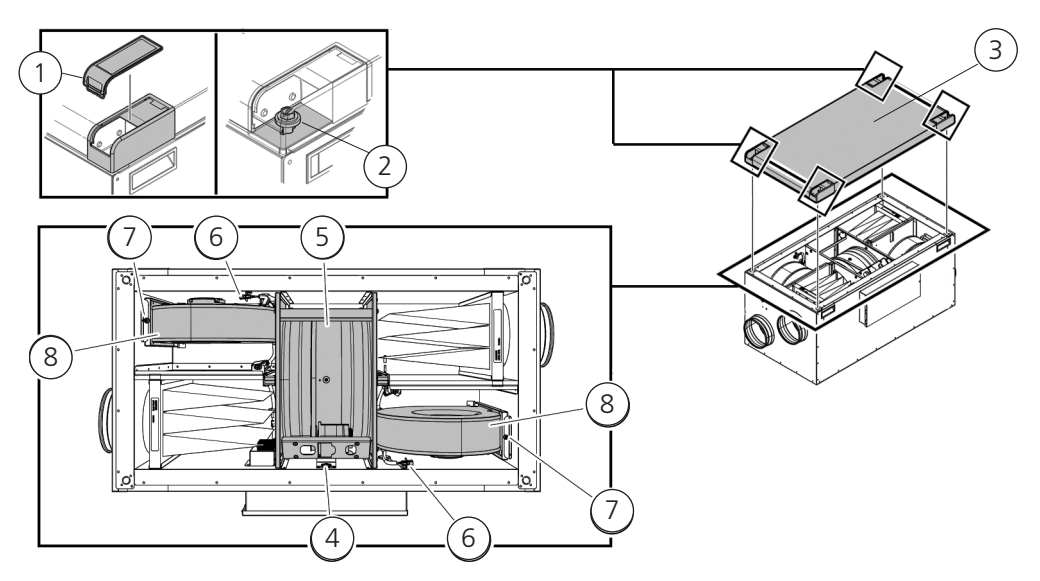

#### **Metoda demontażu urządzenia**

- 1. Pokrywa z tworzywa sztucznego
- 2. Wkręty
- 3. Pokrywa urządzenia
- 4. Szybkozłączka kasety wirnika
- 5. Kaseta wirnika
- 6. Szybkozłączka wentylatora
- 7. Wkręt Torx T25
- 8. Wentylatory

## **Narzędzia**

- Śrubokręt torx T25
- Śrubokręt płaski/ gniazdo 13 mm .

## **Zdjąć pokrywę urządzenia.**

- 1. Zdjąć pokrywę narożną z tworzywa sztucznego.
- 2. Wykręcić wkręty mocujące pokrywę urządzenia.
- 3. Zdejmij pokrywkę.

## **Wyjąć kasetę wirnika.**

- 4. Odłączyć szybkozłączkę kasety wirnika.
- 5. Wyjąć kasetę wirnika.

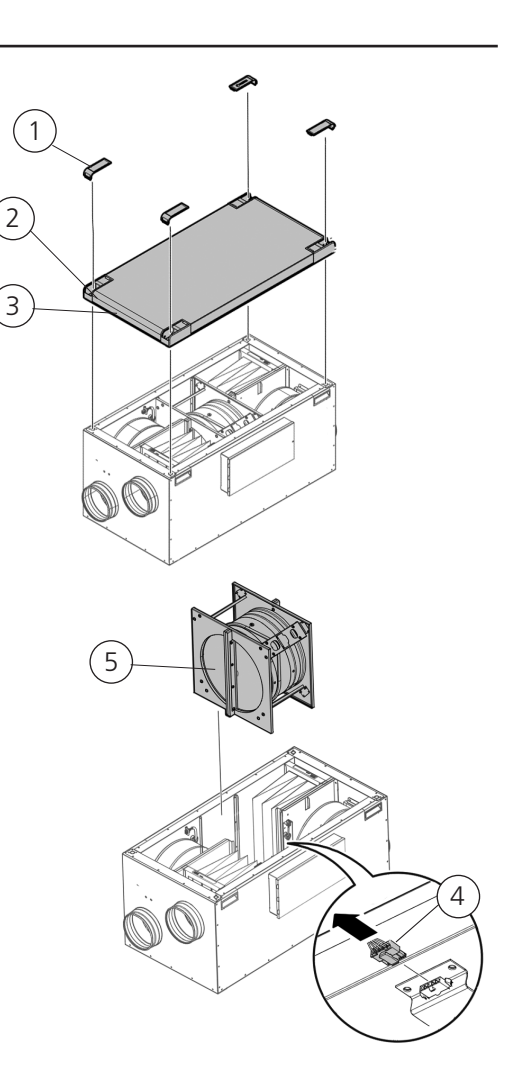

## **Wyjąć wentylatory.**

- 6. Odłączyć szybkozłączki wentylatorów
- 7. Wykręcić wkręt torx T25 na
- 8. Wyjąć wentylatory.

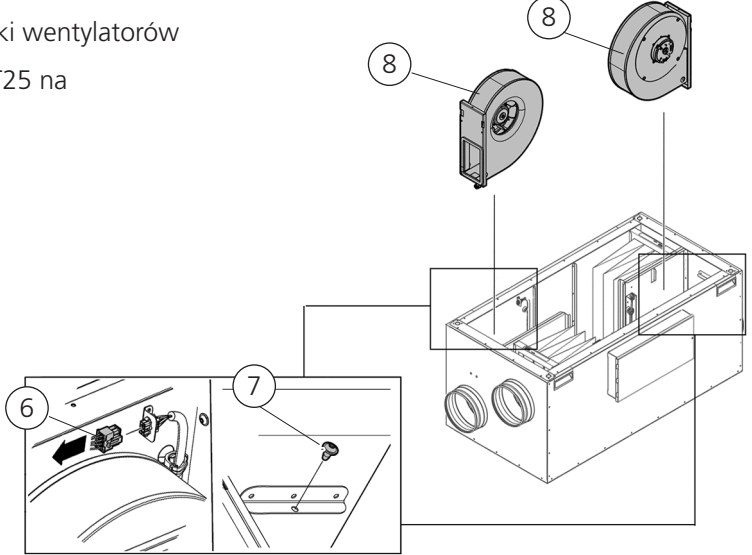

## **3.4.2 Instalacja HERU S**

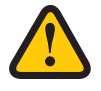

## **UWAGA!**

Do urządzenia nie można podłączać okapu kuchennego z uwagi na konieczność częstszego czyszczenia.

- Płytę izolacyjną umieścić na powierzchni montażowej.
- Należy przestrzegać odległości montażu, patrz rozdział **"3.2 Przygotowanie i umieszczenie"** strona 11.
- HERU S można montować w zimnym lub ciepłym miejscu.
- HERU S należy przestrzegać lokalnych przepisów dotyczących umiejscowienia, dostępności oraz połączeń elektrycznych.
- Zaprojektowany przepływ powietrza nie powinien przekraczać 75% maksymalnej wydajności urządzenia.

• W przypadku montażu w ciepłym, wilgotnym środowisku, takim jak na przykład łazienka lub pomieszczenie gos podarcze, na zewnątrz urządzenia może wystąpić zjawisko kondensacji, gdy temperatury na zewnątrz będą niskie. W przypadku montażu urządzenia w warunkach niskiej temperatury zewnętrznej, jeśli nie będzie ono od razu eksploatowane, przewody kanałowe należy z powrotem zamknąć, aby uniknąć ryzyka skraplania..

• Zaleca się, aby zawsze montować przepustnicę domykaną sprężynowo w przewodach kanałowych świeżego i wywiewanego powietrza.

• W przypadku dużych różnic między temperaturą otoczenia, a temperaturą powietrza w przewodach powietrza doprowadzanego oraz wyciąganego, należy zaizolować te przewody w celu zapobiegania kondensacji.

- Przewód świeżego powietrza oraz powietrza wywiewanego muszą być zawsze zaizolowane w celu ochrony przed kondensacją.
- Przewody należy zaizolować na całej długości aż do samego urządzenia.

#### **Nagrzewnica i przepustnica**

Jeżeli podłączona jest nagrzewnica, przepustnica ze sprężyną zwrotną musi być zamontowana na na kanałach świeżego powietrza oraz na kanałach wydechowych.

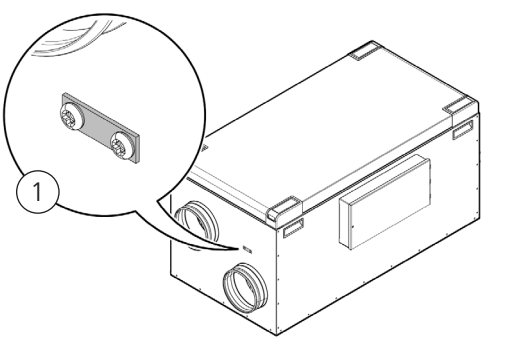

#### **Punkty uziemienia kanałów**

Podłącz przewody do jednego z zewnętrznych punkty uziemienia (1) na urządzeniu.

#### **Izolacja kanałów**

Wszystkie kanały powinny być izolowane zgodnie ze standartami branżowymi. Zdjęcia pokazują minimum do zapewnienia pełnej funkcjonalności urządzenia.

- 
- 2. Powietrze doprowadzane a 4. Powietrze wywiewane
- 1. Świeże powietrze możne i w 3. Powietrze wyciągane e za
- $\blacksquare$  Izolcja kondensacyjna Bezludny

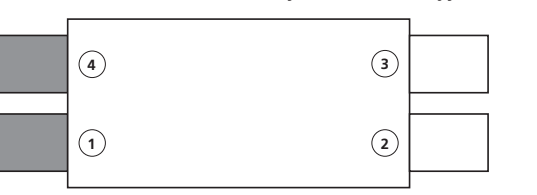

**4 3**

**1 2**

#### **Przestrzeń o temperaturze zewnętrznej Przestrzeń o temperaturze wewnętrznej (> 16°C)**

#### **Narzędzia**

• Wiertło Ø9 mm • Poziomica • Śrubokręt torx T25

- Płyta izolacyjna, min. 50 mm.
- 
- Zastosować zaciski lub kołnierze do Opaski kablowe przewodów z izolacją

#### **Materiał – HERU 100 S i 160 S Materiał – modele podłogowe HERU 200 S i 300 S**

- Płyta izolacyjna, min. 50 mm. Płyta izolacyjna, min. 50 mm. Nie, jeśli używany jest stojak podłogowy. **1 2**
- Opaski kablowe Opaski kablowe
	- Stojak podłogowy (dostępny jako akcesorium ) **2 3 1 4**
	- Zastosować zaciski lub kołnierze do przewodów z izolacją

#### **Umieszczanie**

Montaż HERU S pokrywą skierowaną do góry (A) lub z boku (B).

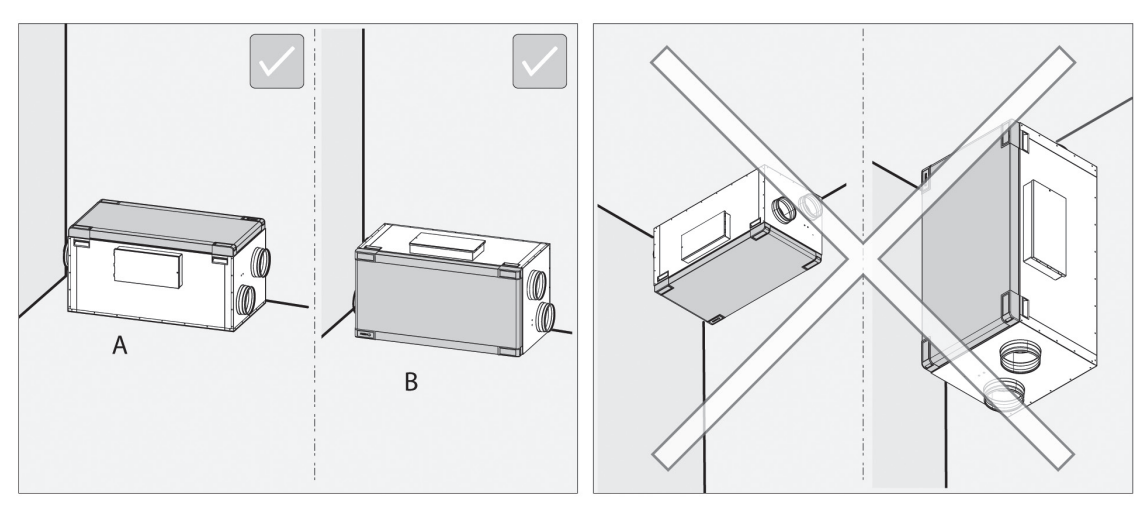

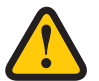

## **OSTRZEŻENIE!**

Nie montować urządzenia pionowo ani z klapą skierowaną w dół z uwagi na ryzyko obrażeń.

#### **NOTA!**

Zapewnić odpowiednią ilość wolnego miejsca wokół urządzenia na potrzeby serwisowania i konserwacji. Zob.**"3.2 Przygotowanie i umieszczenie". strona 11**

1

#### **Modele podłogowe HERU S**

Ustawić urządzenie na płycie izolacyjnej odpornej na uderzenia, min. 50 mm (1).

Sprawdzić, czy urządzenie jest wypoziomowane, zarówno w osi x, jak i w osi y. Użyć w tym celu poziomicy remove!

#### **NOTA!**

Podłoże, na którym posadowione jest urządzenie musi być poziome i stabilne.

## **Modele podłogowe HERU 200 i 300 S ze stojakiem podłogowym dostępnym jako akcesoria**

 $\left[3\right]$ 

2

Zamontuj stojak podłogowy za pomocą dołączonych śrub (2)

Upewnij się, że urządzenie jest wypoziomowane w obu osiach x i y. Użyj poziomicy. W razie potrzeby wyreguluj nóżki (poz. 3).

#### **NOTA!**

Podkład pod urządzenie musi być równy i stabilny.

Matę tłumiącą drgania (Novibramatta) (4) remove! można umieścić podnóżkami, aby zmniejszyć wibracje od podłogi.

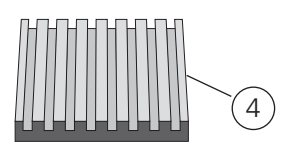

## **3.4.3 Podłączyć przewody do urządzenia.**

Zastosować zaciski lub kołnierze do przewodów z izolacją.

## **3.4.4 Zamontuj czujnik kanałowy GT7**

W przewodzie doprowadzającym powietrze zamontować czujnik GT7. Zob. **"7 Control diagram", strona 42**.

- Przygotować przewód. Wywiercić otwór Ø9 mm w odległości ok 1000 mm za urządzeniem, zestawem chłodzącym lub zestawem grzewczym. Kanał musi być prosty na długości 1000 mm przed czujnikiem temperatury, tj. bez zagięć i najlepiej na końcu prostego odcinka kanału.
- Przeciągnąć kabel przez przepust kablowy.
- Umieścić czujnik kanałowy w wywierconym otworze. Czujnik kanałowy musi być umiejscowiony centralnie w przekroju kanału.
- Przymocować czujnik kanałowy. Założyć opaskę kablową wokół przepustu kablowego.

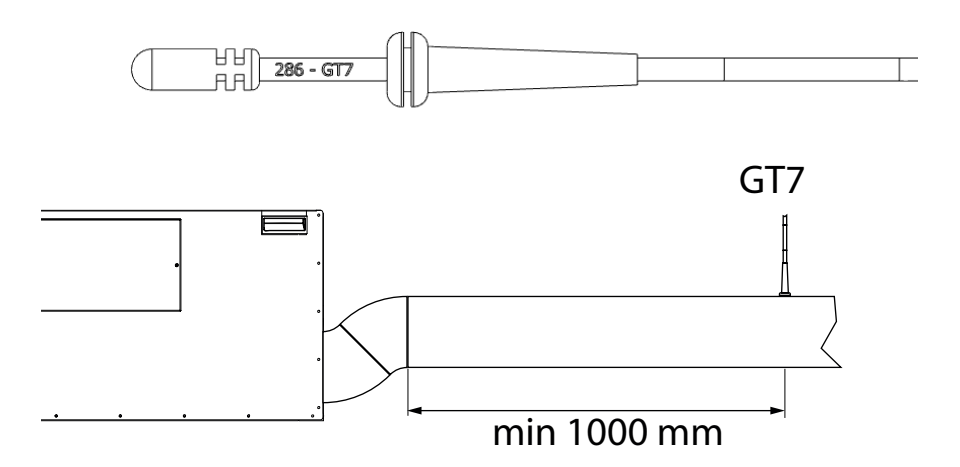

## **3.4.5 Zamontuj klucz sprzętowy Bluetooth**

Zawsze montuj klucz sprzętowy stroną z etykietą skierowaną w stronę obszaru mieszkalnego. Siła sygnału jest lepsza w tym kierunku, więc jeśli klucz sprzętowy montowany jest np. w ścianie, na strychu powinien być skierowany w dół.

Klucz sprzętowy należy podłączyć do portu oznaczonego HMI.

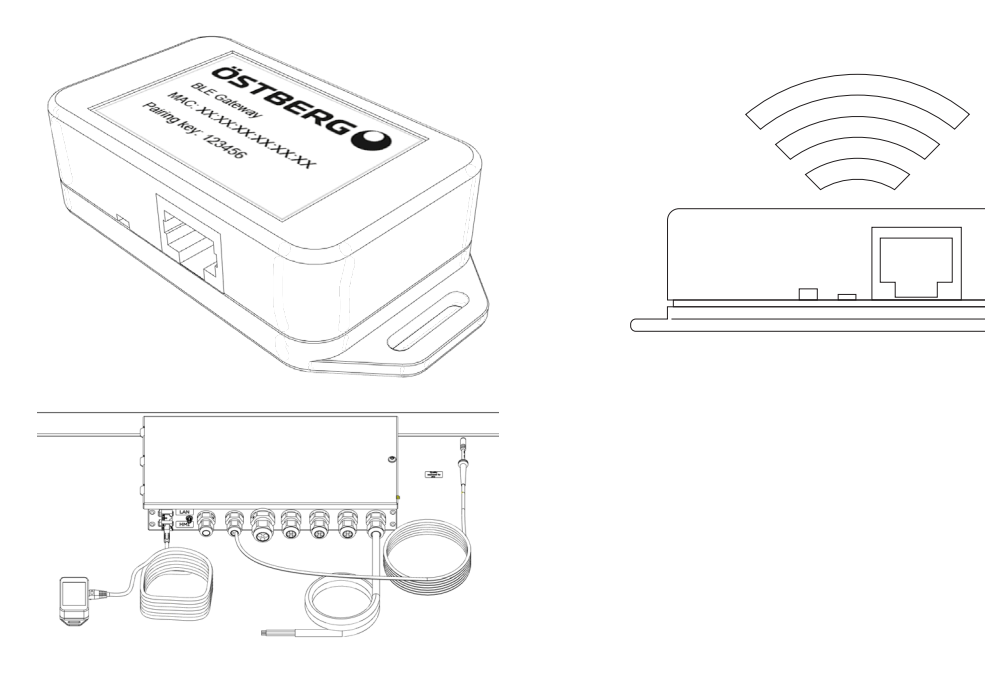

## **3.4.6 Przeciwny kierunek przepływu**

#### **NOTA!**

Urządzenie fabrycznie skonfigurowano do przepływu powietrza w kierunku standardowym. Jeśli zachodzi konieczność odwrócenia kierunku przepływu, grzałkę elektryczną należy przenieść.

7

1

#### **Narzędzia**

- Śrubokręt torx T25
	- 1. Odłączyć szybkozłącze.
	- 2. Wykręcić wkręt.
	- 3. Wysunąć grzałkę z przegrody.
	- 4. Wyjąć ją na zewnątrz.
	- 5. Przenieść grzałkę na stronę przeciwną, do drugiej przegrody. Sprawdzić, czy wspornik z prawej strony grzałki znajduje się w konsoli..
	- 6. Zabezpieczyć grzałkę wkrętem.
	- 7. Podłączyć szybkozłącze.
	- 8. Przesuń kabel zasilający nagrzewnicę w skrzynce połączeniowej (8) zgodnie ze schematami połączeń. Zmień kabel z HR2 do HL2 w gnieździe (9), dla przeciwnego kierunku przepływu.

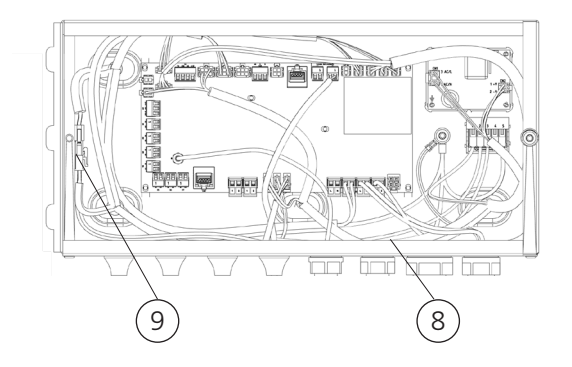

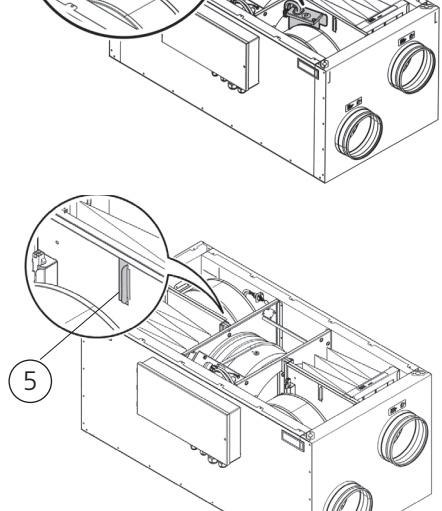

 $3 \sqrt{4}$ 

2

6

#### **NOTA!**

Więcej informacji na temat konfiguracji urządzenia do przepływu w odwrotnym kierunku, zob. **"4.3 Dostosowanie urządzenia na potrzeby przepływu w przeciwnym kierunku." strona 37**.

A

B

Połączenia przewodów kanałowych do przepływu powietrza w odwrotnym kierunku.

- A. Powietrze doprowadzane
- B. Powietrze wyciągane
- C. Świeże powietrze
- D. Powietrze wywiewane

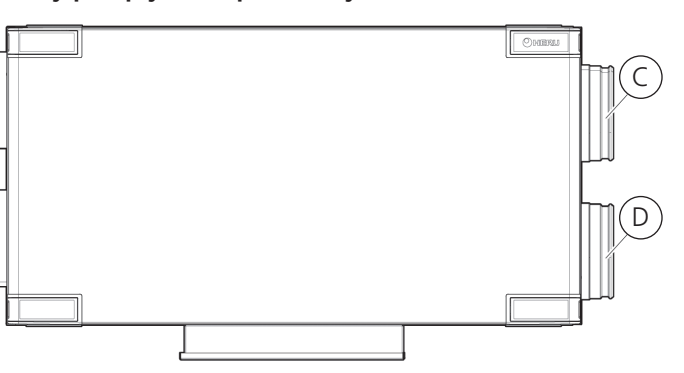

Wymienić etykiety wskazujące kierunek przepływu na urządzeniu HERU S na cztery nowe etykiety znajdujące się w pudełku z akcesoriami. Rozmieścić je zgodnie z rysunkiem dotyczącym odwróconego kierunku przepływu.

## **3.4.7 Montaż elementów po zainstalowaniu centrali HERU S**

#### **Narzędzia**

• Śrubokręt torx T25

### **Zamontuj wentylatory.**

- 1. Wstawić wentylatory.
- 2. Przykręcić wentylatory wkrętami Torx T25.
- 3. Podłączyć szybkozłączki wentylatorów..

## **Zamontować kasetę wirnika.**

- 4. Wsunąć kasetę wirnika.
- 5. Podłączyć szybkozłączkę kasety wirnika.

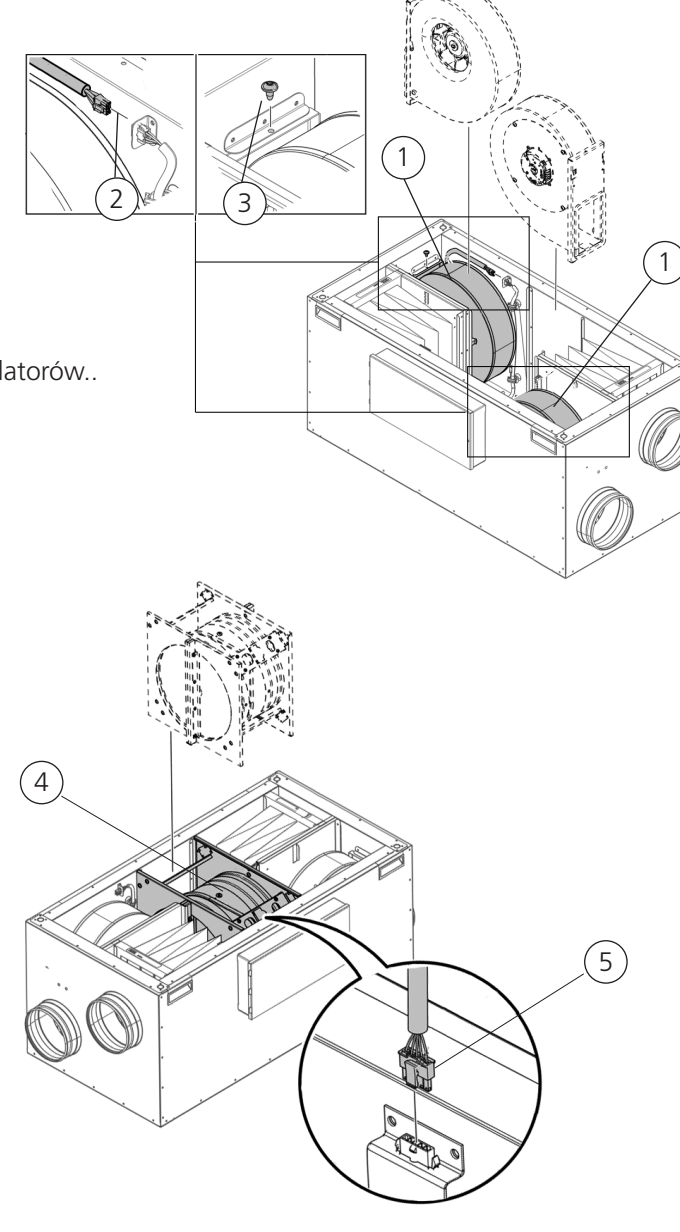

#### **Zamocować pokrywę urządzenia.**

- 7. Założyć pokrywę na urządzeniu.
- 8. Dokręcić wkręty w prawo.
- 9. Wcisnąć pokrywę narożną.

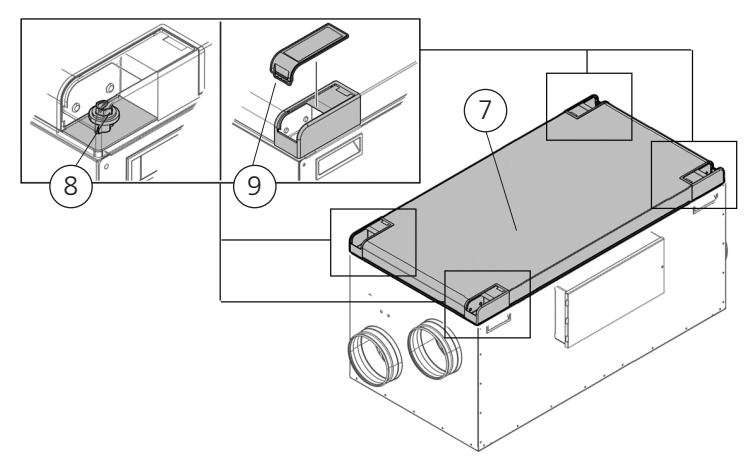

# **3.5 HERU T**

## **3.5.1 Demontaż urządzenia w celu zmniejszenia masy podczas montażu centrali wentylacyjnej HERU T**

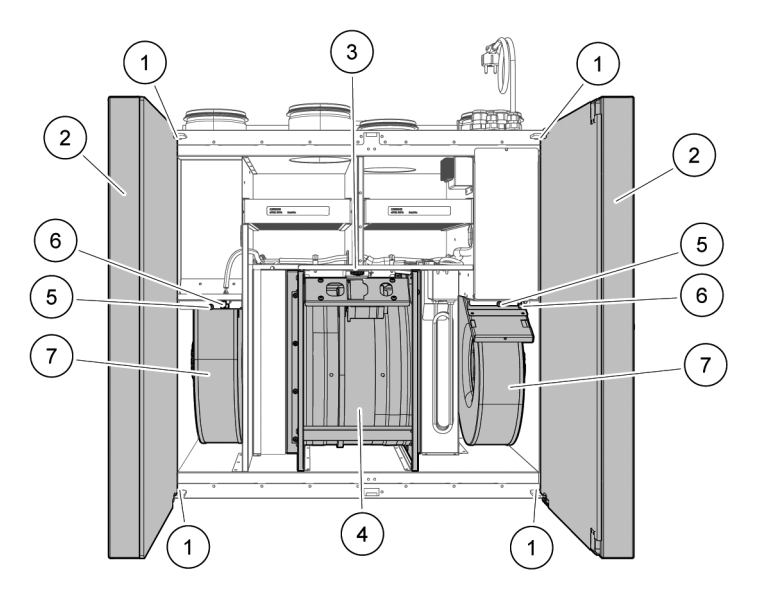

## **Metoda demontażu urządzenia**

- 1. Górny i dolny wkręt drzwi
- 2. Drzwi urządzenia
- 3. Szybkozłączka kasety wirnika
- 4. Kaseta wirnika
- 5. Śruba torx T25
- 6. Szybkozłączka
- 7. Wentylatory

#### **Narzędzia**

- Śrubokręt torx T25
- Śrubokręt płaski
- Klucz sześciokątny 4 mm z końcówką kulową
- Użyj płaskiego śrubokręta, aby otworzyć zamek w drzwiach, końcówką Min. 10x1,5 mm i Maks. 15x2 mm. Szczelina ma wymiary 16x2,3 mm.

## **Zdemontować drzwi urządzenia**

- 1. Otworzyć drzwi urządzenia.
- 2. Wykręcić wkręty.
- 3. Przytrzymać drzwi i wykręcić wkręty u góry i na dole.

Odciągnąć i wyjąć drzwi z urządzenia (1).

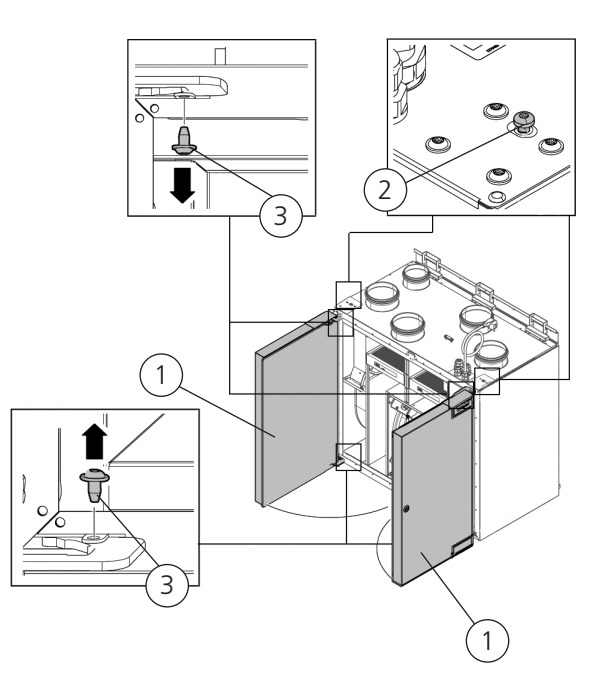

## **Wyjąć kasetę wirnika.**

- 4. Odłączyć szybkozłączkę kasety wirnika.
- 5. Wyjąć kasetę wirnika.

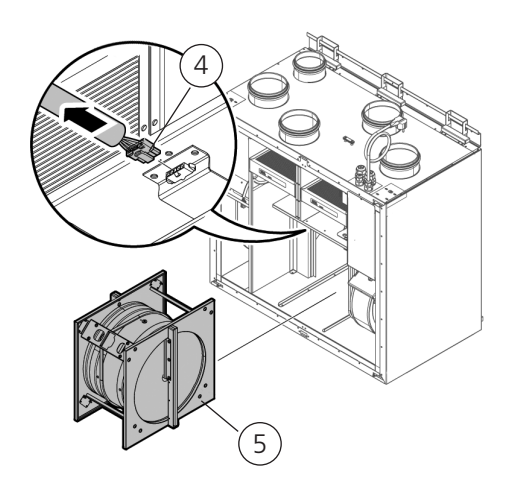

## **Wyjąć wentylatory.**

- 6. Odłączyć szybkozłączki wentylatorów na wentylatory.
- 7. Wykręcić wkręty Torx T25 na wentylatory.
- 8. Wyjąć wentylatory.

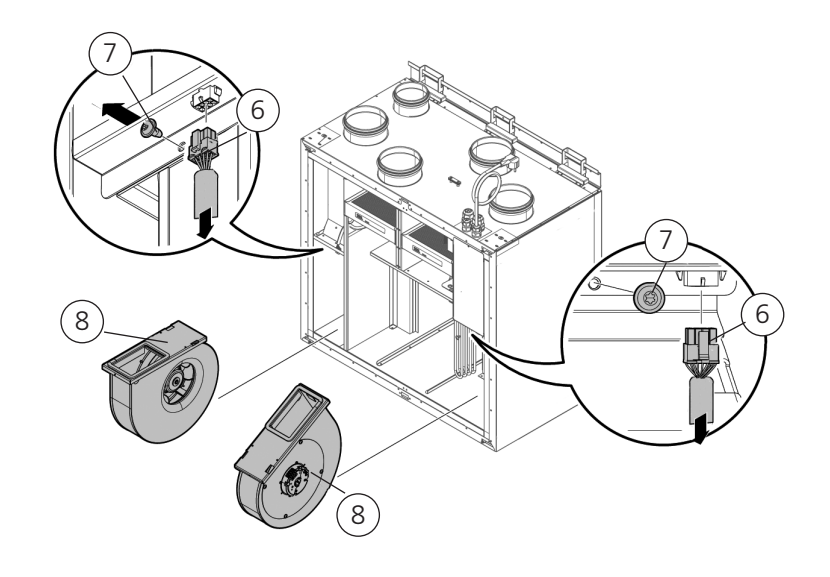

## **3.5.2 Instalacja HERU T**

- Należy przestrzegać podanej odległości montażu, patrz punkt **" 3.2 Przygotowanie i umieszczenie."** strona 11.
- HERU T T należy montować w ciepłym miejscu.
- Podczas instalacji HERU T należy przestrzegać lokalnych przepisów dotyczących dostępu, rozmieszczenia połaczeń elektrycznych.
- Zaprojektowany przepływ powietrza nie powinien przekraczać 75% maksymalnej wydajności urządzenia.
- W przypadku montażu w ciepłym, wilgotnym środowisku, takim jak na przykład łazienka lub pomieszczenie gospodarcze, na zewnątrz urządzenia może wystąpić zjawisko kondensacji, gdy temperatury na zewnątrz będą niskie. W przypadku montażu urządzenia w warunkach niskiej temperatury zewnętrznej, jeśli nie będzie ono od razu eksploatowane, przewody kanałowe należy z powrotem zamknąć, aby uniknąć ryzyka skraplania..
- · W przypadku dużych różnic między temperaturą otoczenia, a temperaturą powietrza w przewodach powie trza doprowadzanego oraz wyciąganego, należy zaizolować te przewody w celu zapobiegania kondensacji.
- Przewód świeżego powietrza oraz powietrza wywiewanego muszą być zawsze zaizolowane w celu ochrony przed kondensacją.

• Przewody należy zaizolować na całej długości aż do samego urządzenia. Nie są wymagane żadne inne czynności przygotowawcze.

## **Narzędzia**

## • Poziomica.

• Śrubokręt z końcówką Torx T25

## **Nagrzewnica i przepustnica**

Jeśli podłączona jest nagrzewnica wodna, konieczne jest zamontowanie przepusticy ze sprężyną zwrotną na kanałach wlotowych oraz wylotowych.

#### **Punkty uziemiające dla kanałów**

Połącz kanały do jednego z zewnętrznych punktów uziemiających na centrali /1/. **4 3**

#### **Izolacja kanałów**

 Wszystkie kanały powinny być zaizolowane zgodnie w **1 2** wytycznymi branżowymi. Obrazek pokazuje minimum, które zapewni centrali maksymalną funkcjonalność.

- 
- 2. Powietrze doprowadzane
- 1. Świeże powietrze 3. Powietrze wyciągane
	- aspronadzane momenze hymenane wiewa

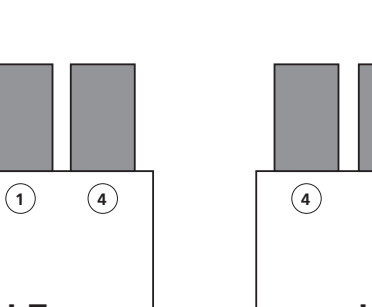

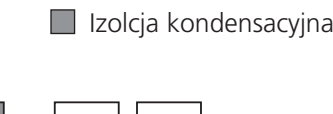

Bezludny

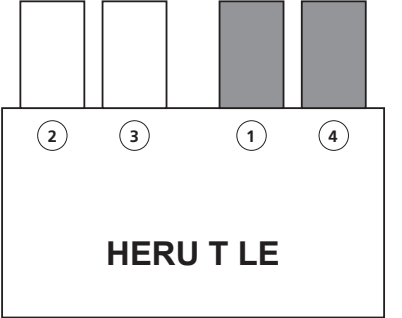

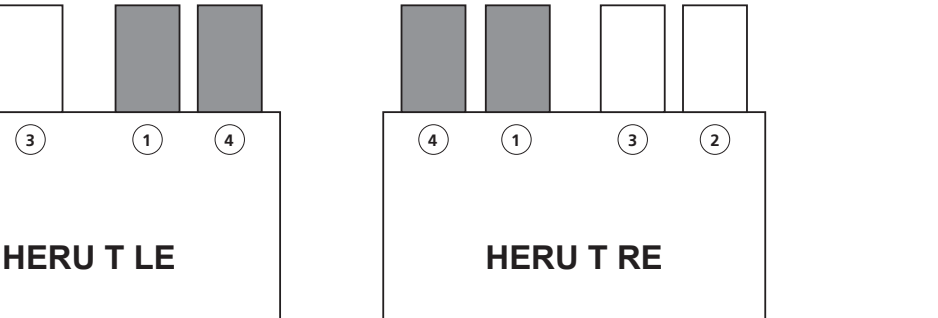

**2 3 1 4**

## **Material - modele naściennego HERU 100 i 160 T**

- Element mocujący odpowiedni do kon strukcji i stanu ściany.
- Zastosować zaciski lub kołnierze do przewodów z izolacją.

#### **Material - modele podłogowe HERU 160 T**

- Stojak podłogowy (dostępny jako akcesoria).
- Zastosować zaciski lub kołnier ze do przewodów z izolacją.

#### **Material – modele podłogowe HERU 200 T i 300 T**

do przewodów z izolacją. • Zastosować zaciski lub kołnierze

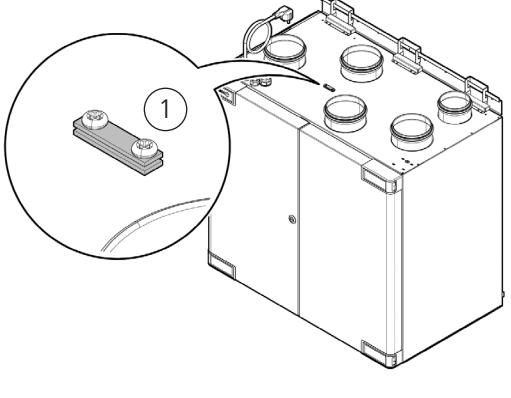

**4 1 3 2**

#### **Modele naściennego HERU 100 i 160 T**

1. Montować HERU T z przyłączami przewodów kanałowych skierowanymi w górę (A) lub w bok, z drzwiami skierowanymi do góry (B).

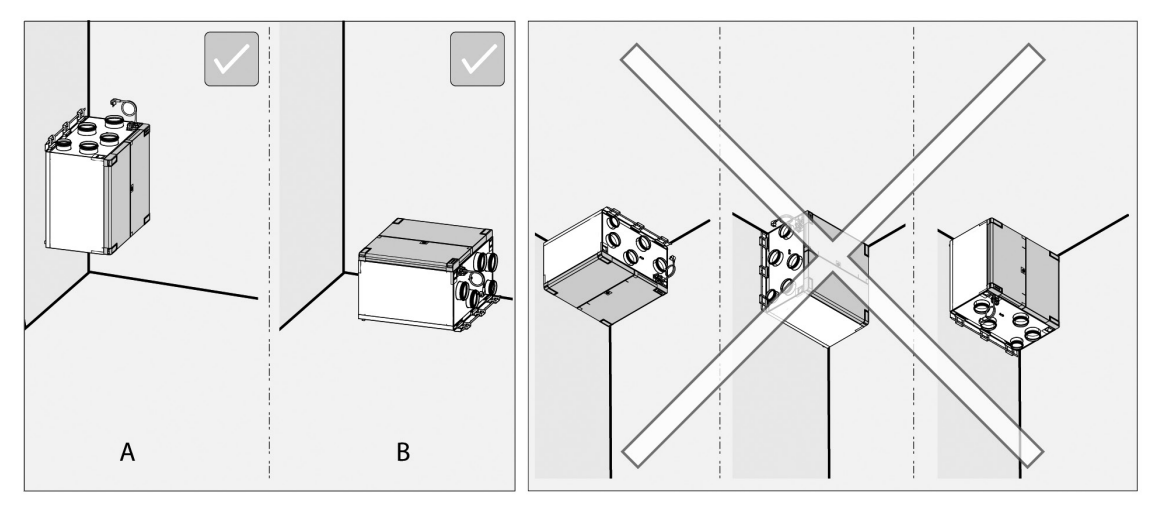

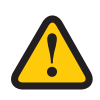

## **OSTRZEŻENIE!**

Nie montować urządzenia przyłączami przewodów kanałowych ani klapami skierowanymi w dół z uwagi na ryzyko obrażeń.

## **OSTRZEŻENIE!**

Urządzenie należy montować na izolowanej ścianie. Unikać montażu na ścianach sypialni.

## **NOTA!**

Zapewnić odpowiednią ilość wolnego miejsca na potrzeby serwisowania i konserwacji. Zob. **"3.2 Przygotowanie i umieszczenie", strona 11.**

- 1. Przymocować samoprzylepne poduszki gumowe z tyłu, w dolnym narożniku, umieszczając jedną poduszkę gumową na każdym narożniku (HERU T 100, 160) i jedną pośrodku (HERU 160 T).
- 2. Wykręcić wkręty (3 wkręty w przypadku HERU 100T, 4 wkręty w przypadku HERU 160T) i zdjąć konsolę ścienną z urządzenia HERU.
- 3. Przymocować konsolę ścienną poziomą na izolowanej ścianie przy użyciu właściwej liczby elementów montażowych odpowiedniego typu. Otwór na wkręt w ściennej musi znajdować się na wysokości 27 mm od góry urządzenia.

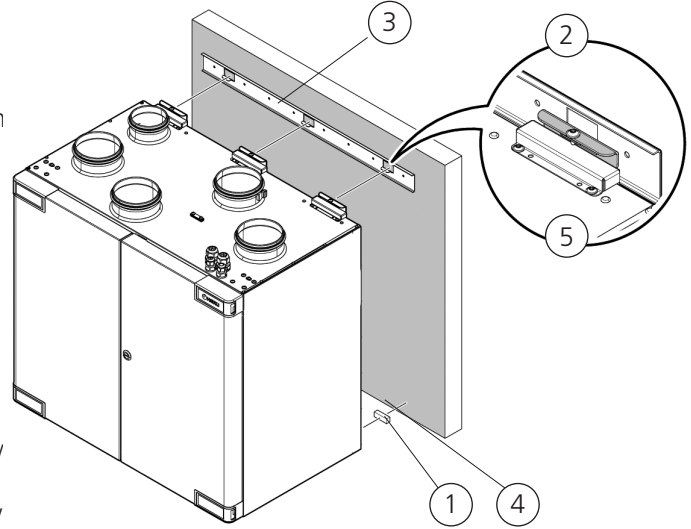

- 2. Wyregulować dół urządzenia względem ściany, wieszając urządzenie na konsoli i pozwalając, aby jego dolna krawędź oparła się na ścianie.
- 3. Wyregulować urządzenie bokiem, aby uzyskać prawidłowe położenie.
	- 4. Upewnić się, że samoprzylepne poduszki gumowe dobrze stykają się ze ścianą.
	- 5. Zamocować urządzenie na konsoli przy użyciu dołączonych do zestawu wkrętów (3 wkręty w przypadku modelu HERU 100 T, 4 wkręty w przypadku modelu HERU 160 T).

#### **Modele podłogowe HERU 160 T ze stojakiem podłogowym dostępnym jako akcesorium**

#### **NOTA!**

Podłoże, na którym posadowione jest urządzenie musi być poziome i stabilne.

**NOTA!**

Pod stopy urządzenia można podłożyć matę Novibra,aby zminimalizować przenoszenie drgań na konstrukcję podłogi.

- 1. Zamontować stojak podłogowy przy użyciu dołączonych wkrętów.
- 2. Sprawdzić, czy urządzenie jest wypoziomowane, zarówno w osi x, jak i w osi y. Użyć w tym celu poziomicy spirytusowej. W razie konieczności wyregulować wysokość stóp.

#### **Modele podłogowe HERU 200 oraz 300 T ze stojakiem w komplecie**

#### **NOTA!**

Podłoże, na którym posadowione jest urządzenie musi być poziome i stabilne.

#### **NOTA!**

Pod stopy urządzenia można podłożyć matę Novibra, aby zminimalizować przenoszenie drgań na konstrukcję podłogi.

 1. Sprawdzić, czy urządzenie jest wypoziomowane, zarówno w osi x, jak i w osi v.

 Użyć w tym celu poziomicy spirytusowej. W razie konieczności wyregulować wysokość stóp.

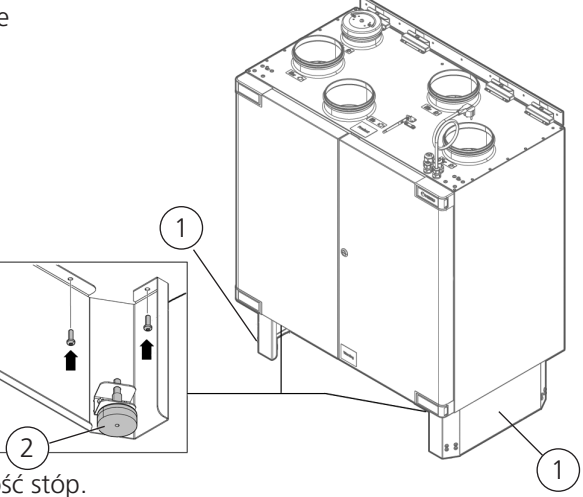

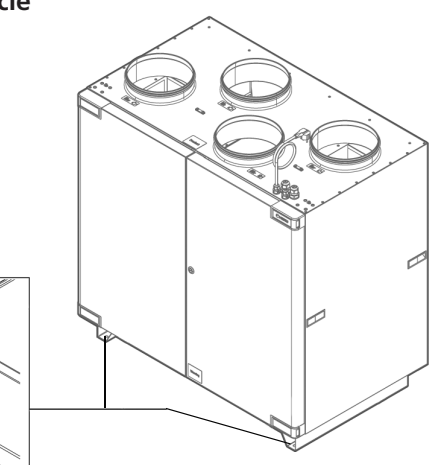

## **Okap kuchenny**

HERU Modele T 100 i 160 wyposażone są standardowo w przyłącze okapu kuchennego umieszczone tak, że powietrze z okapu nie przechodzi przez filtr ani obrotowy wymiennik ciepła. Po włączeniu okapu, urządzenie-HERU przechodzi w zaprogramowany wstępnie tryb zwiększonej wydajności i wytwarza podciśnienie zasysające powietrze przez okap kuchenny.

1

Okap kuchenny musi:

- być wyposażony w przepustnicę; Okap kuchenny NIE MA wbudowanego wentylatora.
- być podłączony do centrali wentylacyjnej przewodem dwużyłowym o przekroju 0,75 mm2.
- być wyposażony w styki beznapięciowe zamykające obwód z chwilą włączenia okapu.

W celu podłączenia okapu kuchennego do układu wentylacji, z przyłącza okapu na centrali wentylacyjnej należy zdjąć izolowaną pokrywę i zamiast niej podłączyć przewód kanałowy prowadzący od okapu.

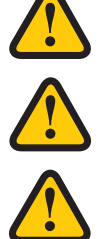

## **OSTRZEŻENIE!!**

Instalacja musi być zgodna z lokalnymi i krajowymi przepisami bezpieczeństwa pożarowego.

## **UWAGA!!**

Okap kuchenny podłączony do urządzenia HERU T nie może mieć wbudowanego wentylatora.

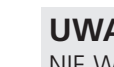

**UWAGA!!**

NIE WOLNO podłączać okapu kuchennego do modeli HERU 200 ani300 T.

- 1. Zamontuj okap kuchenny zgodnie z instrukcjami producenta
- 2. Podłącz dwużyłowy kabel okapu kuchennego do centrali HERU. Podłącz kabel przez jedno z wolnych wejść na górze urządzenia. Poluzuj nakrętkę na dławiku kablowym i zdejmij ja z zatyczek tulei.
- 3. Przeciągnij odpowiednią długość kabla w celu podłaczenia do płyty sterującej.
- 4. Wyciągnij zdejmowana listwe zaciskową w pozycji D2 na płycie głównej i podłacz kabel od okapu kuchennego do listwy zaciskowej.
- 5. Następnie wciśnij terminal z powrotem do pozycji D2 na plycie sterującej.
- 6. Podłącz kanał łączący okap kuchenny z urządzeniem. Zdejmij izolowaną pokrywę z górenej częsci urządzenia i podłącz przewód łaczący okap kuchenny z urządzeniem, z króćcem oznaczonym okap kuchenny.

## **3.5.3 Podłącz kanały z urządzeniem.**

Użyj obejmy rurowej lub kołnierza z otaczającą izolacją.

## **3.5.4 Zamontuj klucz sprzętowy Bluetooth**

Zawsze montuj klucz sprzętowy stroną z etykietą skierowaną w stronę obszaru mieszkalnego. Siła sygnału jest silniejsza w tym kierunku, więc jeśli klucz sprzętowy montowany jest np. w ścianie, strych powinien być skierowany w dół.

Klucz sprzętowy należy podłączyć do portu oznaczonego HMI.

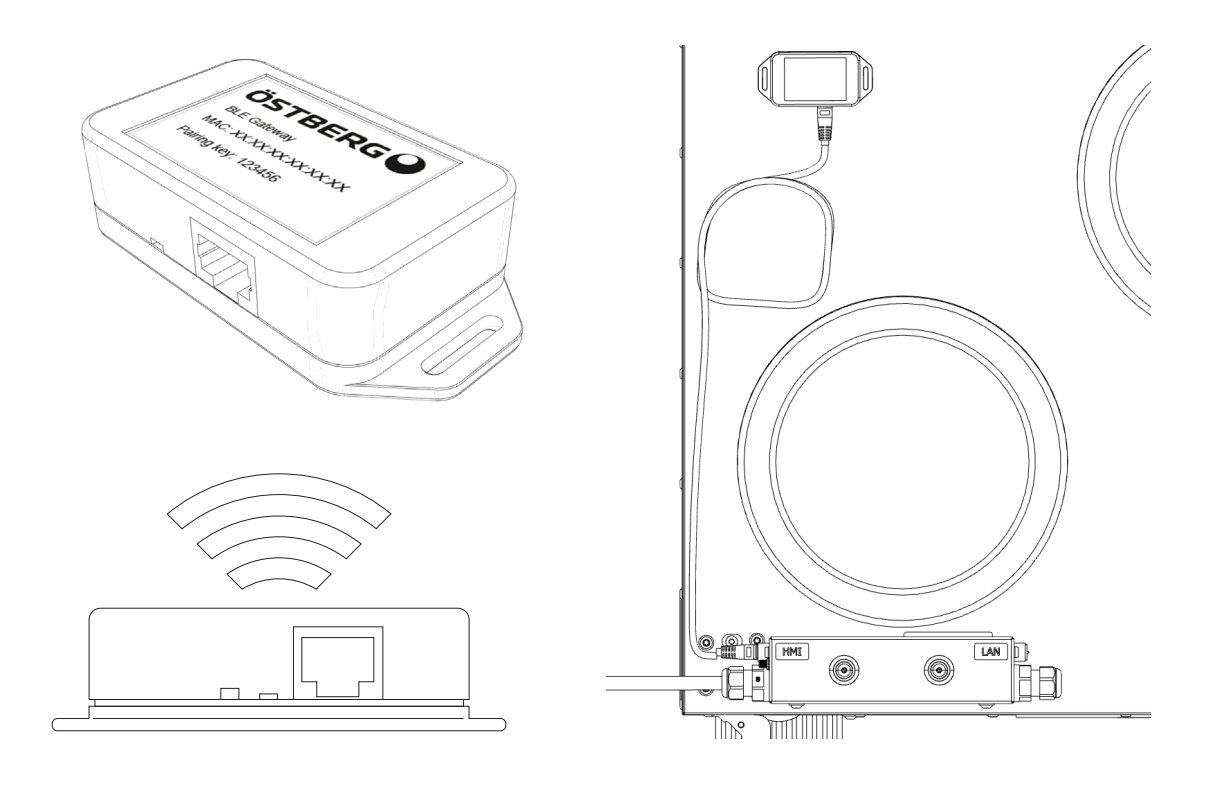

## **3.5.5 Montaż elementów po zainstalowaniu centrali HERU T**

2

3

1

#### **Narzędzia**

- Śrubokręt torx T25
- Klucz sześciokątny 4 mm z końcówką kulową

#### **Zamontuj wentylatory.**

- 1. Wstawić wentylatory.
- 2. Dokręcić wkręty Torx T25 na wentylatory.
- 3. Podłączyć szybkozłączki wentylatorów na wentylator.

#### **Zamontować kasetę wirnika.**

- 4. Wsunąć kasetę wirnika do urządzenia.
- 5. Podłączyć szybkozłączkę kasety wirnika.

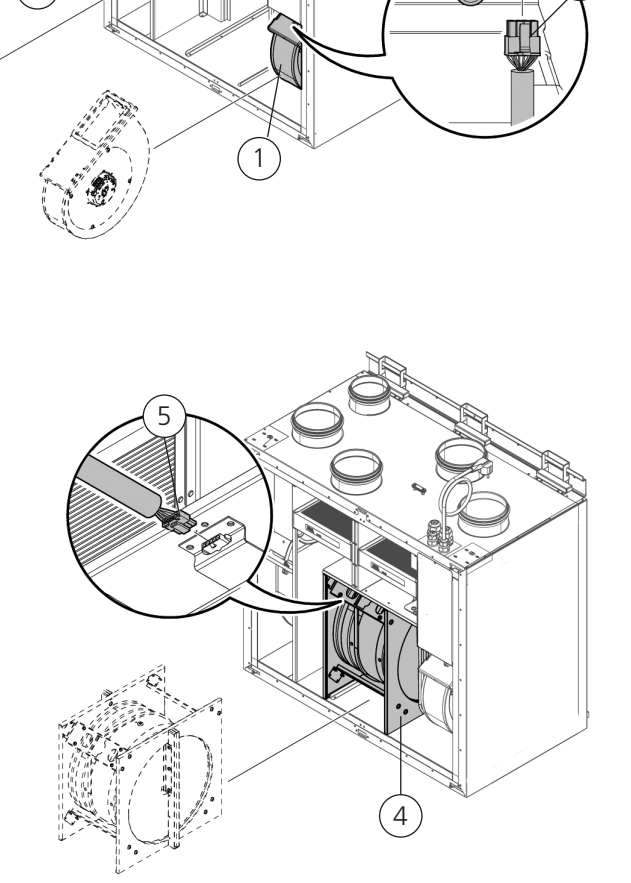

2

3

## **Zamontuj drzwi.**

- 6. Zamocować drzwi urządzenia.
- 7. Wcisnąć zawias drzwi we wspornik zawiasu drzwi na urządzeniu.

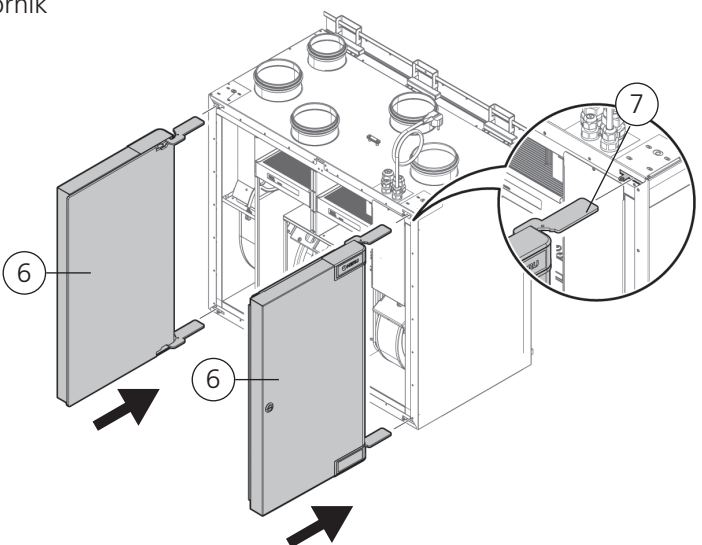

- 8. Przytrzymać drzwi i wkręcić wkręty u góry i na dole.
- 9. Następnie wkręcić wkręty ustalające.

**Zamknąć drzwi urządzenia.**

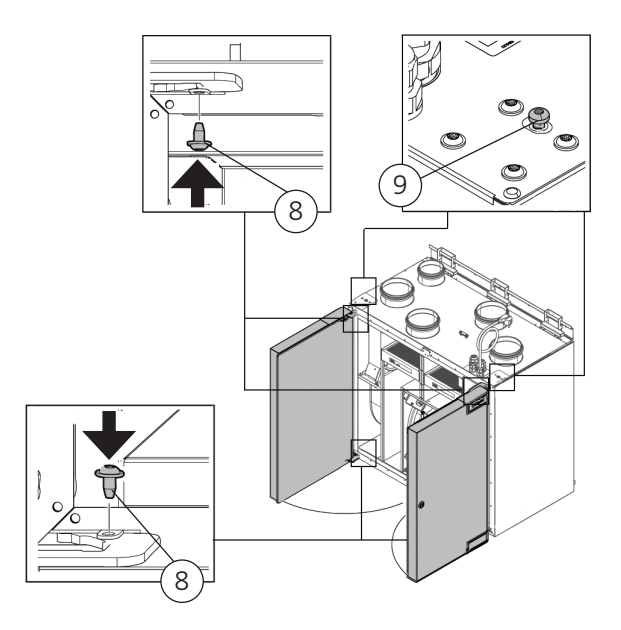

# **3.6 Podłączanie urządzenia do źródła zasilania**

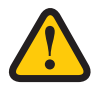

## **OSTRZEŻENIE!!**

Urządzenie HERU musi być wyposażone w wyłącznik różnicowoprądowy (RCD) typu A lub B, 30 mA. Urządzenia wyposażone we wtyczki zasilania należy zabezpieczyć bezpiecznikiem 10 A.

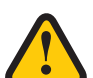

## **OSTRZEŻENIE!!**

Jeśli urządzenie jest wyposażone we wtyczkę zasilającą, należy zastosować bezpiecznik C10 A.

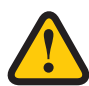

## **OSTRZEŻENIE!!**

Jeśli urządzenie nie ma wtyczki zasilającej, należy zastosować bezpiecznik 2xC10 A fuse wraz z przewodem 2,5 mm2.

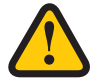

## **OSTRZEŻENIE!!**

Podłączenie elektryczne musi wykonywać wykwalifikowany elektryk.

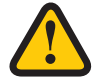

## **OSTRZEŻENIE!!**

Wyłącznika bezpieczeństwa nie można używac do normalnego uruchamiania i wyłączania urządzenia. Skorzystaj z Aplikacji IQ Control

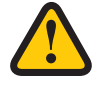

## **OSTRZEŻENIE!!**

Podczas montażu i instalacji sprawdzić, czy przewód zasilania nie jest uszkodzony.

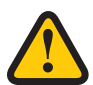

## **OSTRZEŻENIE!!**

Wszystkie czynności przy urządzeniu i wyposażeniu peryferyjnym należy wykonywać zgodnie z lokalnym prawem i przepisami.

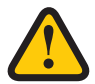

## **OSTRZEŻENIE!!**

Przed włączeniem zasilania upewnić się, że w urządzeniu nie ma żadnych luźnych elementów a drzwi są zamknięte i zablokowane.

## **3.7 Podłączanie zewnętrznych urządzeń sterujących do magistrali Modbus urządzenia**

• Zewnętrzne urządzenie sterujące musi obsługiwać protokół danych Modbus RTU, który jest używany dla RS485 i TCP/IP w celu komunikacji z urządzeniem. W przypadku protokołu TCP/IP użyj portu LAN.

## **Narzędzia**

- Śrubokręt torx T25
- Śrubokręt płaski (tylko HERU T)

Podłączanie magistrali Modbus do HERU S:

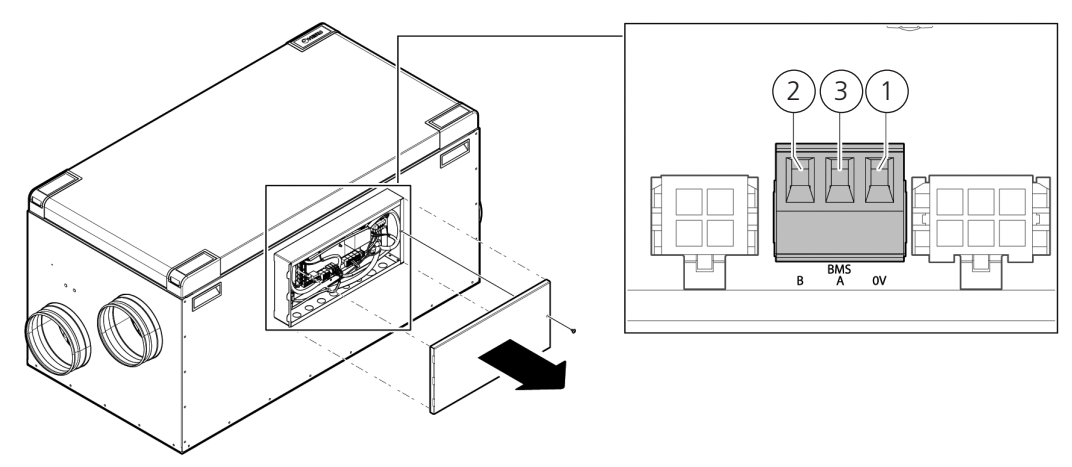

Podłączanie magistrali Modbus do HERU T:

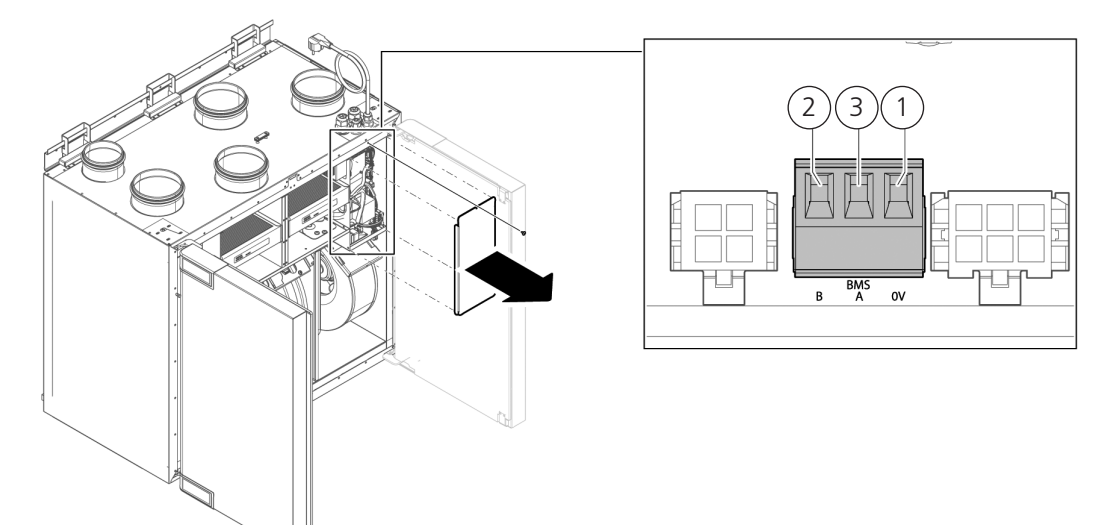

1. Podłączyć GND do 0.

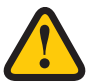

## **UWAGA!**

If conductor is connected to terminal 0 and voltage potential is present, it will damage the equipment

- 2. Podłączyć Rx-/Tx- do B.
- 3. Podłączyć Rx+/Tx+ do A.

## **NOTA!**

Dla uzyskania dodatkowych informacji jak skonfigurować MODBUS poprzez IQ Control patrz **"4.8 Konfigurowanie urządzenia do współpracy z magistralą Modbus." strona 37**.

## **3.8 Czynności rutynowe na zakończenie montażu**

- 1. Upewnić się, że w urządzeniu nie ma żadnych luźnych elementów a pokrywa/drzwi są zamknięte i zablokowane.
- 2. Upewnić się, że produkt działa i nie ma aktywnych alarmów.
- 3. Podnieś wszystkie narzędzia.
- 4. Powiadom odpowiednie osoby o zakończeniu pracy.
- 5. Postępuj zgodnie z procedurami zwrotu i utylizacji wymienionych części i materiałów opakowaniowychl.
- 6. Wypełnij odpowiednie punkty w protokole z uruchomienia, protokół można znaleźć na końcu instrukcji.

# **4 Uruchomienie**

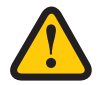

## **OSTRZEŻENIE!!**

Przed uruchomieniem urządzenia należy podłączyć kanały wentylacyjne, zamknąć pokrywy/drzwi i dokręcić śruby, aby uniknąć ryzyka obrażeń ciała spowodowanych obracającymi się częściami urządzenia.

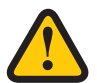

## **OSTRZEŻENIE!!**

Przed rozpoczęciem eksploatacji urządzenia należy założyć filtry.

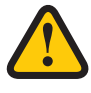

## **OSTRZEŻENIE!!**

Warunkiem obowiązywania gwarancji jest spisanie protokołów rozruchowych. Patrz na końcu instrukcji.

Informacje na temat menu serwisowego, zob **6 Przegląd menu**.

Aby uzyskać dodatkowe informacje na temat aktywnego widoku w aplikacji IQ Control, wciśnijh przycisk **"i"**

# **4.1 Instalawanie aplikacji IQ Control**

**Aplikację HERU IQ** można pobrać bezpłatnie w **Appstore** i **Google Play**. Dzięki aplikacji masz pełną funkcjonalność sterowania urządzeniem zarówno poprzez chmurę, jak i przez Bluetooth (wymaga modułu Bluetooth IQC). Przy pierwszym uruchomieniu aplikacji użytkownik jest proszony o zezwolenie HERU IQ na znalezienie i podłączenie pobliskich urządzeń. Ten warunek musi zostać spełniony, aby aplikacja mogła znaleźć moduł Bluetooth IQC i połączyć się z nim.

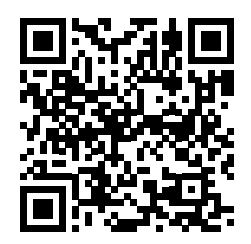

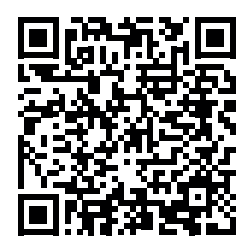

**APPSTORE GOOGLE PLAY**

## **4.1.1 Stwórz nowe konto**

Aby korzystać z aplikacji, musisz założyć konto. Aby utworzyć nowego użytkownika, wykonaj następujące kroki:

- 9. Otwórz aplikację HERU IQ i kliknij Zarejestruj.
- 10. Wprowadź adres e-mail i hasło i zaakceptuj warunki użytkowania. Następnie na wybrany adres e-mail zostanie wysłana wiadomość weryfikacyjna z adresu iqcloud@ostberg.com. Widok A i B
- 11. Zweryfikuj adres e-mail wpisując kod weryfikacyjny w polu i kliknij przycisk Potwierdź. Widok C
- 12. Konto zostało utworzone i możesz rozpocząć logowanie.

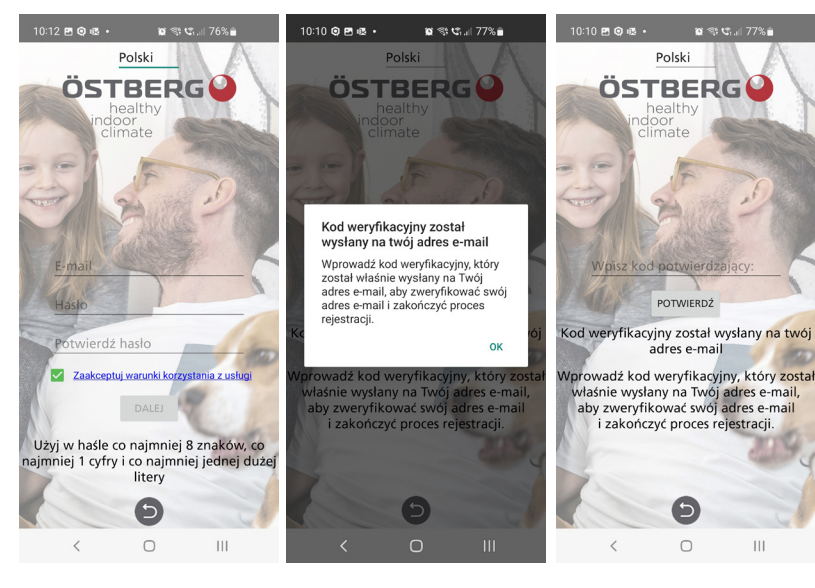

## **4.1.2 Usuń użytkownika**

Użyj tego menu, aby usunąć aktywnego użytkownika i zmienić użytkownika. Widok D.

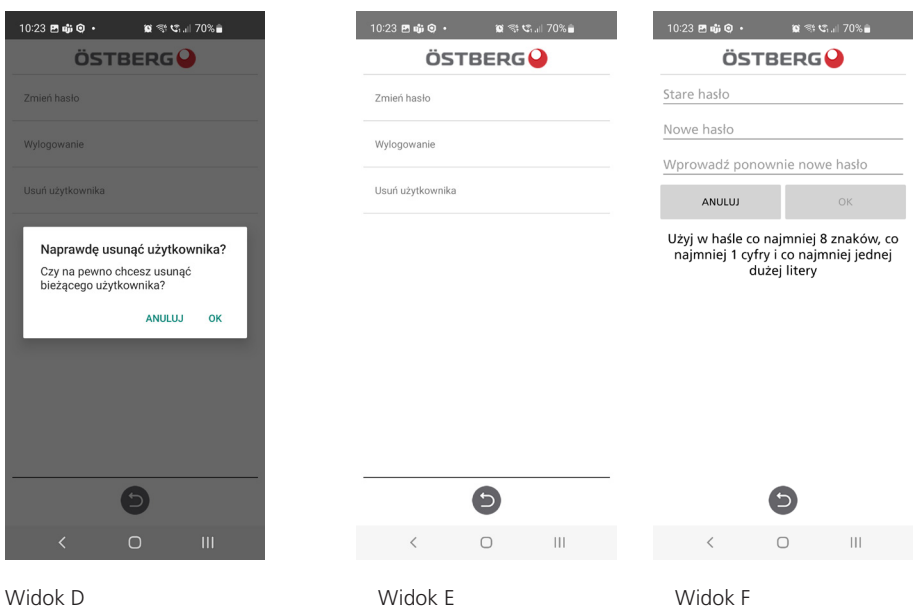

## **4.1.3 Zmień hasło**

Jeśli chcesz zmienić swoje obecne hasło, możesz to zrobić w zakładce Ustawienia, a następnie w menu Użytkownicy. Kliknij Zmień hasło. Widok E. Wpisz w polu aktualne hasło, następnie wprowadź żądane hasło. Widok F.

## **4.1.4 Zapomniałeś hasła**

Jeśli zapomniałeś hasła, możesz je zresetować w aplikacji. Odbywa się to poprzez:

- 1. W aplikacji kliknij Zapomniałem hasła. Widok G
- 2. Wpisz adres e-mail. Kod weryfikacyjny zostanie wysłany na podany adres e-mail. Widok H
- 3. Wprowadź kod weryfikacyjny w polu. Widok I
- 4. Nowe hasło zostało utworzone i możesz się zalogować.

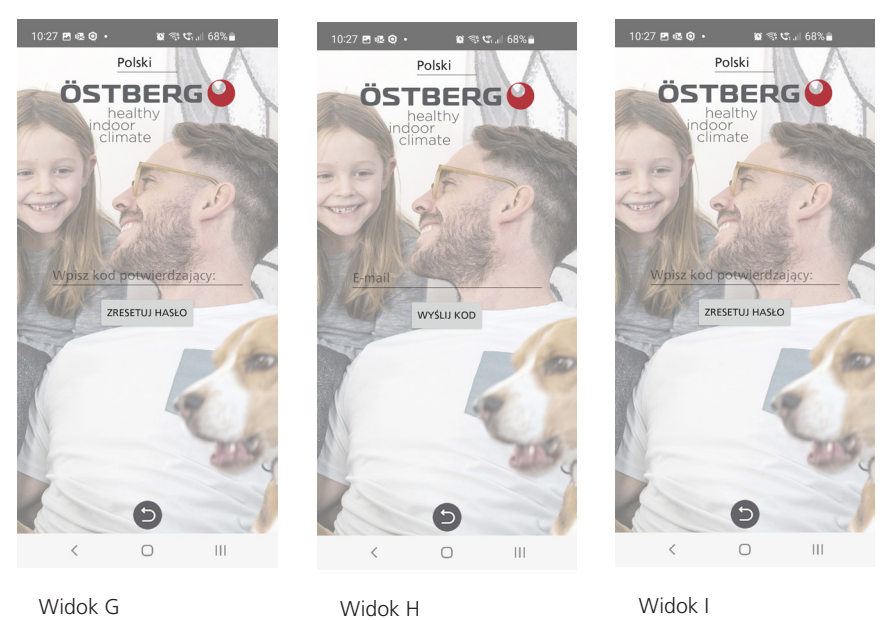

1270523\_1

# **4.2 Połączenie poprzez moduł Bluetooth IQC**

Dzięki modułowi Bluetooth IQC masz możliwość sterowania urządzeniem poprzez Bluetooth. Jednakże do modułu Bluetooth IQC może być podłączona tylko 1 osoba i sterować urządzeniem w danym momencie. Moduł Bluetooth IQC jest podłączony do portu HMI na płycie sterującej i jest już podłączony fabrycznie. Aby sterować urządzeniem poprzez moduł Bluetooth IQC, wykonaj poniższe kroki lub przeczytaj instrukcję w aplikacji. Przewodnik znajduje się w zakładce Urządzenia, a następnie w zakładce **SPARUJ NOWĄ HERU**.

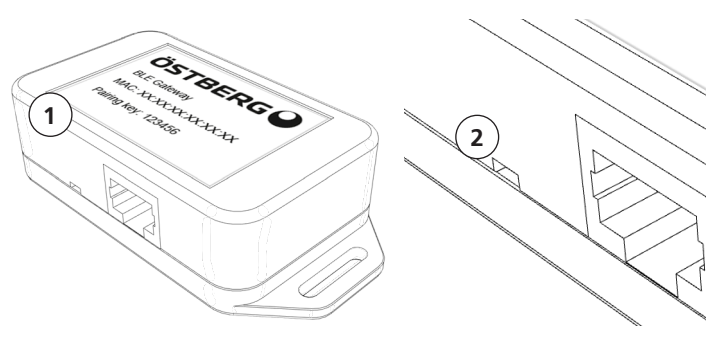

Widok J Widok K Widok L Widok M

 $11:14 \times 10^{-10} \text{ m} \cdot \text{ m} \cdot \text{$ 

Bluetooth lub chmura

z którym poradnikiem chcesz się<br>zapoznać?

 $\circ$ 

BLUETOOTH CLOUD

 $\bullet$ 

**ÖSTBERGO** 

Jak ustanowić połaczenie Bluetooth?

1. Upewnij się, że funkcja Bluetooth w Twoim<br>telefonie jest właczona. .<br>2. Ostro zakończonym przedmiotem naciśnij na<br>chwilę przycisk w otworze (większym), który jes!<br>najbardziej oddalony od gniazda w bramie. 3. Na sparowanie aplikacji z bramą masz minutę. 4. Na liście urządzeń w aplikacji dotknij nazwę<br>urządzenia, które ma zostać sparowane

5. Telefon zapyta Cię, czy chcesz sparov

6. Wprowadź PIN 123456 i naciśnii OK. . Jeżeli aplikacja jest sparowana z bramą, po<br>ostanie podświetlone i wyświetlony zostanie<br>omunikat "Odłącz".

.<br>Co zrobić, jeśli nie możesz sparować ap<br>IQ z wykorzystaniem funkcji Bluetooth? W ustawieniach Bluetooth telefonu anuluj<br>sparowanie urządzenia z włączoną funkcj<br>Bluetooth. Aby usunąć wszystkie urządze<br>z bramy, ostro zakończonym przedmioten

 $\bullet$ 

 $\circ$ 

 $\mathbf{H}$ 

- 1. Włącz urządzenie poprzez wtyczkę.
- 2. Upewnij się, że Bluetooth jest włączony w Twoim telefonie.
- 3. Otwórz aplikację HERU IQ i zaloguj się.
- 4. Przejdź do zakładki urządzenia.
- 5. Przejdź do zakładki urządzenia.
- 6. Moduł Bluetooth IQC (1) będzie teraz na liście i wyświetlany z nazwą HeruIQ + jego adresem Mac. Adres Mac można znaleźć na etykiecie modułu Bluetooth IQC. Widok J.
- 7. W module Bluetooth IQC kliknij przycisk parowania (2) wąskim przedmiotem, takim jak spinacz do papieru. Lampka LED świeci się teraz na niebiesko przez 60 sekund, co oznacza, że moduł Bluetooth IQC znajduje się w trybie parowania. Widok K.
- 8. W aplikacji wybierz z listy moduł Bluetooth IQC. Pojawi się teraz wyskakujące okienko, w którym zostaniesz poproszony o wprowadzenie klucza parowania. Widok L&M.
- 9. Wprowadź klucz parowania 123456 i kliknij opcję parowania. Klucz parowania można znaleźć na etykiecie modułu Bluetooth IQC.
- 10. Parowanie zostało zakończone. Można to sprawdzić poprzez pojawienie się niebieskiego pola nad modułem Bluetooth IQC na liście oraz możliwość odłączenia się od urządzenia. Pod ekranem głównym, na górze lewego paska stanu, powinien pojawić się także symbol Bluetooth.

## **4.2.1 Reset modułu Bluetooth IQC**

Jeśli moduł Bluetooth IQC wymaga resetu, można to zrobić poprzez przytrzymanie przycisku parowania (2) przez 5s. Dioda LED zgaśnie, a wszystkie sparowane telefony, które zostały sparowane z modułem Bluetooth IQC znikną z pamięci. Jeśli chcesz ponownie sparować z modułem Bluetooth IQC, powtórz te same kroki, co w rozdziale 4.2. Widok K.

## **UWAGA! Po wciśnięciu resetu w module Bluetooth należy usunąc poprzednie parowania w telefonie, aby móc ponownie połaczyć się z modułem Bluetooth.**

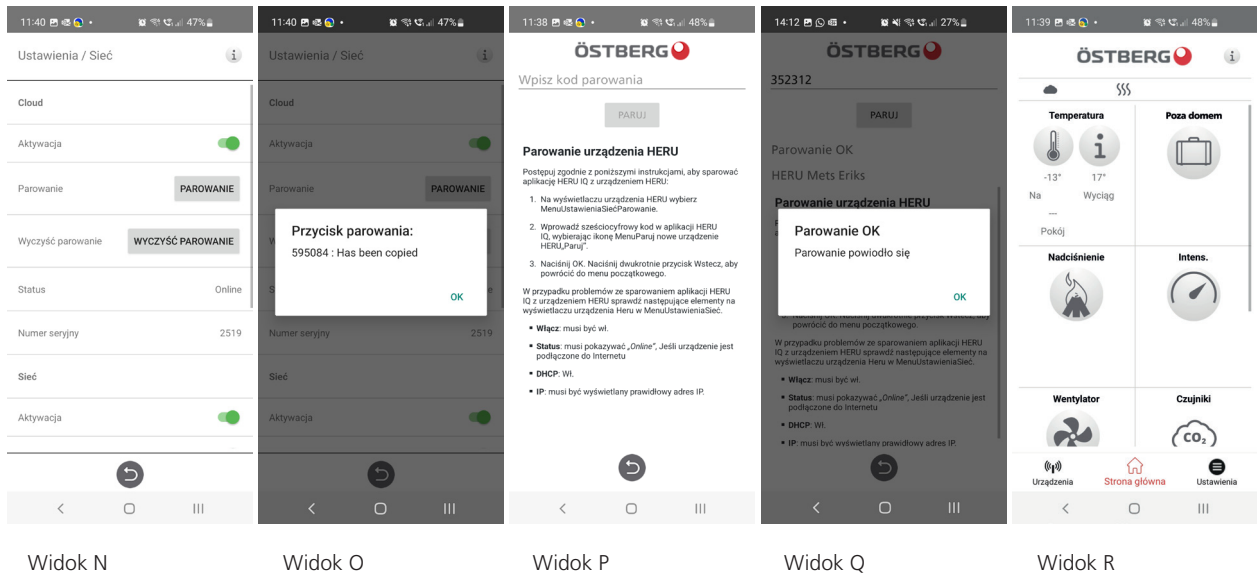

# **4.3 Połączenie przez chmurę**

Niezależnie od tego, czy posiadasz wyświetlacz, czy moduł Bluetooth IQC, możesz także podłączyć swoje urządzenie do chmury. Wymagane jest jednak, aby urządzenie posiadało dostęp do Internetu. Aby połączyć urządzenie za pośrednictwem chmury, zacznij od:

- 1. Podłącz urządzenie do Internetu poprzez port LAN na płycie sterującej.
- 2. Przejdź do karty Ustawienia, a następnie przejdź do opcji Sieć.
- 3. Aktywuj przełącznik zarówno dla sieci, jak i chmury. Upewnij się, że status On line jest aktywny. Widok N.
- 4. Uzyskaj klucz parowania, klikając parowanie. Klucz parowania zostanie automatycznie skopiowany. Widok N&O.
- 5. Następnie wyjdź z menu i przejdź do zakładki Urządzenia.
- 6. Kliknij SPARUJ NOWE URZĄDZENIE TUTAJ. Pojawi się wyskakujący komunikat, a następnie wybierz opcję Chmura.
- 7. Kliknij pole Wprowadź kod parowania i kliknij jeszcze raz, aby uzyskać możliwość bezpośredniego wklejenia pobranego klucza parowania. Widok P.
- 8. Następnie kliknij Paruj. Potwierdzenie, że parowanie przebiegło prawidłowo, zostanie wyświetlone w wyskakującym komunikacie. Kliknij OK. Widok P.
- 9. W zakładce Urządzenia znajduje się teraz ikona chmury o nazwie HERU. Widok R.
- 10. Wybierz HERU, aby połączyć urządzenie za pośrednictwem chmury. Pod ekranem głównym nie jest teraz widoczny symbol Bluetooth, ponieważ urządzenie jest połączone przez chmurę.

## **4.3.1 Usuń urządzenie z chmury**

Jeśli wcześniej sparowałeś urządzenie HERU z Chmurą i chcesz go usunąć, możesz to zrobić w zakładce Ustawienia, a następnie w menu Ustawienia Chmury. Zobacz kroki poniżej.

- 1. Przejdź do zakładki Ustawienia, a następnie do menu Ustawienia Chmury.
- 2. W obszarze Wybierz TUTAJ wybierz urządzenie, które ma zostać usunięty z Chmury.
- 3. Następnie kliknij Zapisz urządzenie. Widok S
- 4. Urządzenie zostało teraz usunięte z chmury i zostanie usunięte z listy w zakładce Urządzenia. Jednak dopiero po zamknięciu i ponownym otwarciu aplikacji urządzenie za pośrednictwem chmury znika z listy.

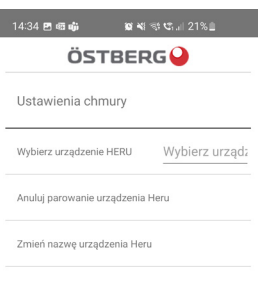

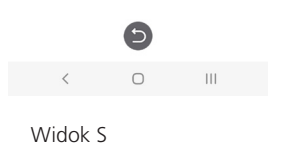

# **4.4 Aktualizacja oprogramowania**

Jeśli urządzenie wymaga aktualizacji oprogramowania do nowszej wersji, możesz postępować na różne sposoby, albo aktualizując urządzenie za pomocą telefonu z systemem Android, komputera PC lub komputera MAC. Należy pamiętać, że aktualizacji nie można przeprowadzić za pośrednictwem iPhone'a, niezależnie od modelu. Należy również pamiętać, że jeśli aktualizacja odbywa się za pośrednictwem komputera, komputer musi mieć funkcję Bluetooth. Jeżeli komputer nie posiada modułu Bluetooth, można kupić adaptery Bluetooth. Minimalne wymagania to USB 4.0. Przejdź do odpowiedniej sekcji dotyczącej wybranej metody aktualizacji.

## **4.4.1 Aktualizuj za pomocą telefonu z Androidem**

Aktualizacja urządzenia odbywa się za pomocą modułu Bluetooth IQC. Dlatego nie jest możliwa aktualizacja urządzenia za pośrednictwem chmury. Zobacz poniższe kroki dotyczące aktualizacji za pomocą telefonu z systemem Android.

- 1. Przejdź do ostberg.com/update na swoim telefonie i pobierz plik aktualizacji. Plik składa się z pliku ZIP.
- 2. Zaloguj się do aplikacji HERU IQ, a następnie przejdź do zakładki Ustawienia.
- 3. Na karcie ustawień przejdź do menu Aktualizacja oprogramowania sprzętowego.
- 4. Kliknij opcję Wybierz FIRMWARE .ZIP i wybierz pobrany plik aktualizacji.
- 5. Plik aktualizacji "heruiq\_master\_xx.ZIP" znajduje się teraz na górze menu.
- 6. Następnie kliknij PRZEŚLIJ OPROGRAMOWANIE. Rozpocznie się proces aktualizacji. Proces jest widoczny zarówno w aplikacji, jak i na pasku stanu telefonu.
- 7. Po zakończeniu procesu aktualizacji aplikacja wyświetli komunikat "Przesyłanie zakończone", a na pasku stanu telefonu pojawi się komunikat "Przesyłanie zakończone pomyślnie, urządzenie uruchomi się ponownie".

## **4.4.2 Aktualizuj za pomocą komputera PC**

Aktualizacja za pośrednictwem komputera PC wymaga dostępu do Bluetooth, ponieważ konieczne jest połączenie się z modułem Bluetooth IQC. Zobacz poniższe kroki dotyczące aktualizacji za pomocą komputera PC.

- 1. Pobierz aktualizator HeruIQ FWupdate ze sklepu Microsoft.
- 2. Następnie przejdź do strony ostberg.com/update i pobierz plik aktualizacji heruiq.zip.
- 3. Otwórz program HeruIQ FWupdate.
- 4. Na karcie Znajdź urządzenie kliknij opcję Rozpocznij wyszukiwanie. HeruIQ FWupdate rozpocznie teraz wyszukiwanie dostępnych modułów Bluetooth IQC. Dostępne moduły Bluetooth IQC pojawią się na liście pod nazwą HeruIQ i adresem Mac. Adres Mac można znaleźć na etykiecie modułu Bluetooth IQC
- 5. W module Bluetooth IQC kliknij przycisk parowania wąskim przedmiotem, takim jak spinacz do papieru. Lampka LED świeci się teraz na niebiesko przez 60 sekund, co oznacza, że moduł Bluetooth IQC znajduje się w trybie parowania.
- 6. W HeruIQ FWupdate kliknij na liście wybrany moduł IQC Bluetooth, a następnie kliknij opcję Paruj nowe urządzenie. Następnie pojawi się wyskakujący komunikat z prośbą o wprowadzenie klucza parowania.
- 7. W polu wpisz klucz parowania 123456 i kliknij Zezwalaj. Zostanie wówczas wyświetlony komunikat o pomyślnym nawiązaniu połączenia. Klucz parowania można znaleźć na etykiecie modułu Bluetooth IQC.
- 8. Następnie przejdź do zakładki Połącz i aktualizuj i kliknij Połącz. Status zmieni się wówczas na Połączono, a w polu poniżej pojawi się informacja Urządzenie połączone.
- 9. Następnie kliknij Wybierz plik i wybierz plik aktualizacji, heruiq.zip. Następnie rozpocznie się aktualizacja.
- 10. Po zakończeniu aktualizacji status zmieni się na Przesyłanie zakończone.

## **4.4.3 Aktualizuj przez MAC**

Aktualizacja poprzez komputer MAC wymaga dostępu do Bluetooth, ponieważ konieczne jest połączenie się z modułem Bluetooth IQC. Zobacz poniższe kroki dotyczące aktualizacji za pomocą komputera MAC.

- 1. Pobierz program aktualizacyjny HeruIQ FWupdate ze sklepu App Store.
- 2. Następnie przejdź do strony ostberg.com/update i pobierz plik aktualizacji heruiq.zip.
- 3. Otwórz program HeruIQ FWupdate.
- 4. W zakładce Urządzenia dostępne moduły Bluetooth IQC pojawią się z nazwą HeruIQ i adresem Mac. Adres Mac można znaleźć na etykiecie modułu Bluetooth IQC.
- 5. W module Bluetooth IQC kliknij przycisk parowania wąskim przedmiotem, takim jak spinacz do papieru. Lampka LED świeci się teraz na niebiesko przez 60 sekund, co oznacza, że moduł Bluetooth IQC znajduje się w trybie parowania.
- 6. W HeruIQ FWupdate kliknij na liście wybrany moduł IQC Bluetooth. Pojawi się zakładka Podłącz urządzenie.
- 7. Kliknij Połącz urządzenie. Teraz pojawi się zakładka Paruj urządzenie.
- 8. Następnie kliknij opcję Paruj urządzenie. Następnie wyświetli się wyskakujący komunikat, w którym zostaniesz poproszony o wprowadzenie klucza parowania.
- 9. W polu wpisz klucz parowania 123456 i kliknij Zezwalaj. Zostanie wówczas wyświetlony komunikat o pomyślnym nawiązaniu połączenia. Klucz parowania można znaleźć na etykiecie modułu Bluetooth IQC.
- 10. Następnie kliknij Wybierz plik i wybierz plik aktualizacji, heruiq.zip. Następnie rozpocznie się aktualizacja.
- 11. W ten sposób rozpocznie się przesyłanie, a po jego zakończeniu zostanie wyświetlone wyskakujące okienko z informacją "Aktualizacja oprogramowania sprzętowego powiodła się Urządzenie uruchomi się teraz ponownie."

# **4.5 Pierwsze uruchomienie centrali HERU**

- 1. Włączyć zasilanie urządzenia HERU..
	- Jeżeli urządzenie posiada wtyczkę, podłącz ją do gniazdka.
	- Jeżeli urządzenie nie posiada wtyczki,
	- włącz zasilanie za pomocą wyłącznika bezpieczeństwa
- 2. Sparuj Bluetooth za pomocą aplikacji.
- 3. Przejdź do Ustawień, a następnie dotknij "Uruchom urządzenie > OK"Urządzenie uruchamia się po raz pierwszy z sekwencją startową trwającą około 15 minut. Widok T.

## **Nota!**

Urządzenie nie zareaguje na żadne polecenie, dopóki sekwencja rozruchowa nie zostanie zakończona.

4. Po zakończeniu sekwencji rozruchowej urządzenie działa zgodnie z ustawionymi wartościami

## **4.5.1 Aktualizowanie oprogramowania centrali wentylacyjnej**

Oprogramowanie sprzętowe można zaktualizować z:

- 1. Aplikacja IQ Kontrola Android przez Bluetooth.
- 2. Komputer PC/MAC poprzez Bluetooth.
- 3. Monitor IQC (akcesoria).

Jeśli pojawi się komunikat, że dostępna jest aktualizacja oprogramowania sprzętowego, postępuj zgodnie z instrukcjami w aplikacji IQ.

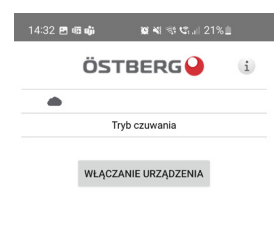

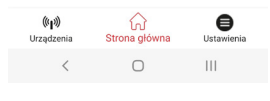

Widok T

# **4.6 Konfigurowanie urządzenia**

Przygotować do konfiguracji wartości następujących parametrów:

- Typ grzałki
- Nagrzewnica, wybierz elektryczna. Wodna jest możliwym wyborem jeśli zainstalowana jest zewnętrzna nagrzewnica wodna.
- Żądana metoda sterowania
- Maksymalna wartość graniczna temperatury odniesienia
- Wartości graniczne temperatury powietrza doprowadzanego
- Temperatura podtrzymywania ciepła oraz wartości graniczne w celu ochrony przed zamarzaniem

• **W przypadku Funkcji styku wejściowego przełącz:** normalnie otwarty (NO) lub normalnie zamknięty (NC), dotyczy następujących pozycji:

- **Alarm przeciwpożarowy**
- **Alarm pompy**
- **Wietrzenie**
- **Nadciśnienie**
- **Wydłużone działaine**
- **Tryb Gość**
- **Filtr**
- Typy sygnałów wejściowych przełącznika dla trybów **Wietrzenie**, **Tryb nieobecności** oraz **Wydłużone działaine**.
- **Klasa alarmu**: A lub B.
- **Ostrzeżenia alarm relay**: on/off.
- **Kierunek przepływu**
- **Standardowa prędkość wentylatora** dla **Zasilanie powietrza i Wyciąg powietrza**
- **Minimum prędkość wentylatora** dla **Zasilanie powietrza i Wyciąg powietrza**
- **Maximum prędkość wentylatora** dla **Zasilanie powietrza i Wyciąg powietrza**
- **Kontrola filtra: Licznik czasu**
- 1. Otworzyć menu główne i wybrać **Serwis**.
- 2. Zalogować się. Wprowadzić kod **1991**.
- 3. Wybrać **Przewodnik**.
- 4. Kliknąć **OK** w wyświetlonym oknie dialogowym.
- 5. Postępować zgodnie z przewodnikiem, aby skonfigurować wszystkie ustawienia.
- 6. Kliknąć przycisk **Zakończono**.
- 7. Powrócić do ekranu głównego.

## **4.7 Dostosowanie urządzenia na potrzeby przepływu w przeciwnym kierunku**

• HERU S tylko: Grzałka elektryczna musi być zamontowana odpowiednio do przepływu w odwrotnym kierunku. Nie są wymagane żadne inne czynności przygotowawcze.

- 1. Otworzyć menu główne i wybrać **Serwis**.
- 2. Zalogować się. Wprowadzić kod **1991**.
- 3. Wybrać **Regulacja wentylatora**.
- 4. Kliknąć **OK** w wyświetlonym oknie dialogowym.
- 5. Dla opcji **Przepływ** wybrać wartość **Odwrotny**.
- 6. Powrócić do ekranu głównego.

## **4.8 Konfigurowanie urządzenia do współpracy z magistralą Modbus**

#### **4.8.1 Konfigurowanie urządzenia do współpracy z magistralą Modbus poprzez RS485**

Identyfikator i szybkość transmisji muszą być skonfigurowane tak, aby były zgodne z siecią Modbus. Pobierz kompletny rejestr Modbus tutaj: https://www.ostberg.com

Otworzyć menu główne i wybrać **[Serwis].** Zalogować się. Wprowadzić kod **[1991]**. Wybrać pozycję **[Komunikacja.]**. Do podłaczenia MODBUS wybierz **[RS485]** i wprowadź następujące wartości: **Adres: Szybkość transmisji: Bit stopu: Parzystość:**

Powrócić do ekranu głównego.

## **4.8.2 Konfigurowanie urządzenia do współpracy z magistralą Modbus z TCP/IP**

Aby protokół Modbus przez TCP/IP działał, należy najpierw skonfigurować ustawienia sieciowe urządzenia. Pobierz kompletny rejestr Modbus tutaj: https://www.ostberg.com.

Otworzyć menu główne i wybrać **[Serwis]**. Zalogować się. Wprowadzić kod **[1991]**. Wybrać pozycję **[Komunikacja.]**. Dla MODBUS wprowadź **[TCP/IP]** i wprowadź żądane wartości. **Port:** 502 (domyślny)

Powrócić do ekranu głównego.

Upewnij się, że opcja **[Sieć]** jest aktywna, aby umożliwić komunikację przez protokół TCP/IP. Aktywuj **[DHCP]**, aby automatycznie przypisywać adres IP i serwer DNS dynamicznie z sieci.

# **5 Dane techniczne**

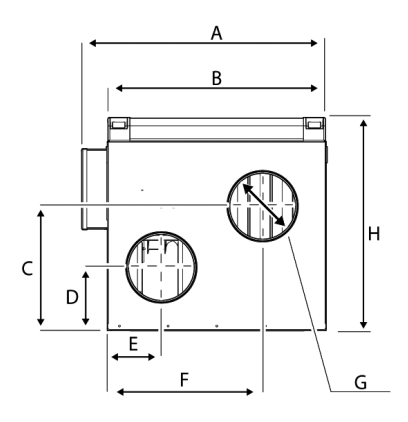

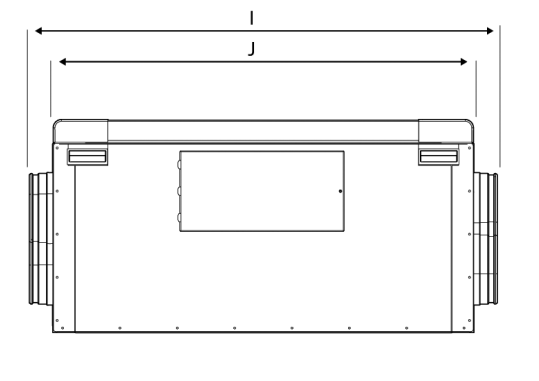

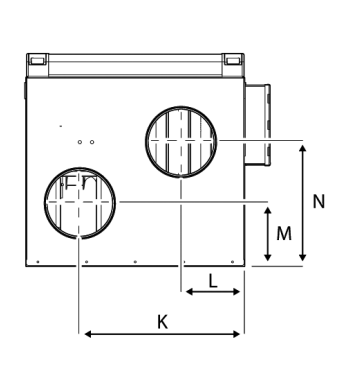

## **HERU S**

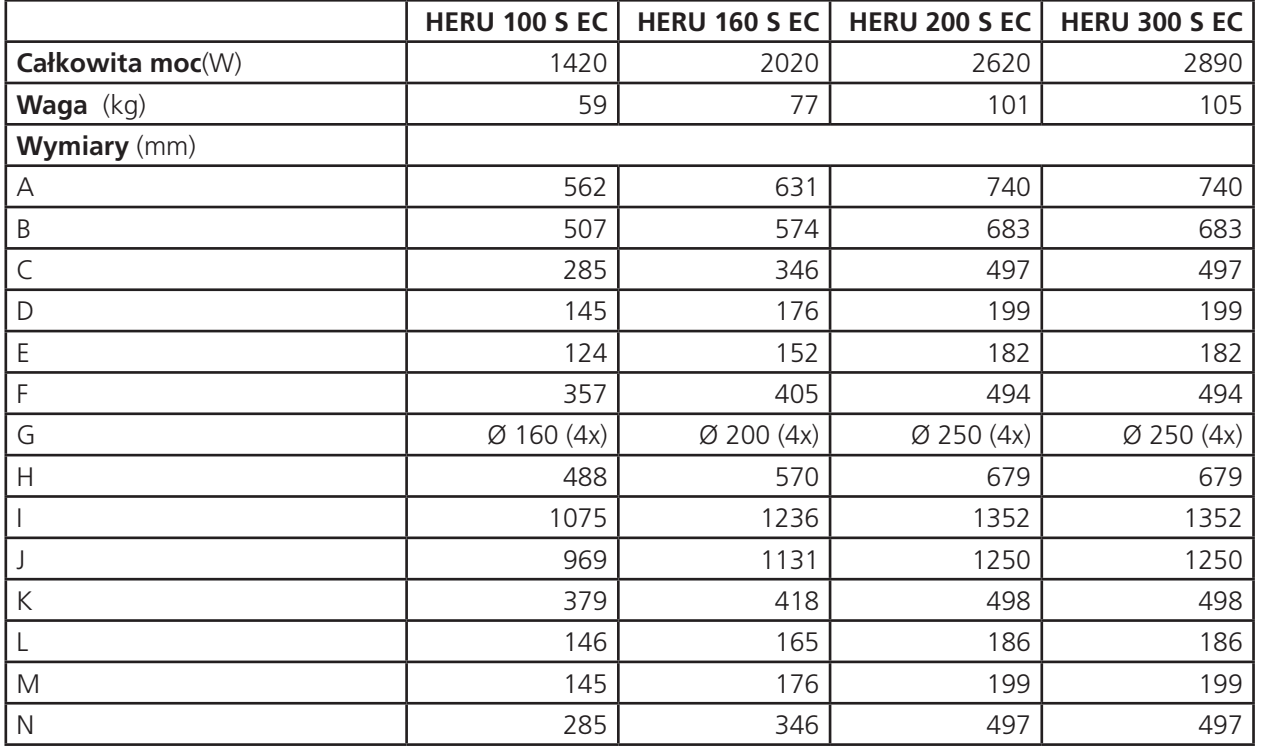

Bardziej szczegółowe dane techniczne można znaleźć w witrynie https://www.ostberg.com.

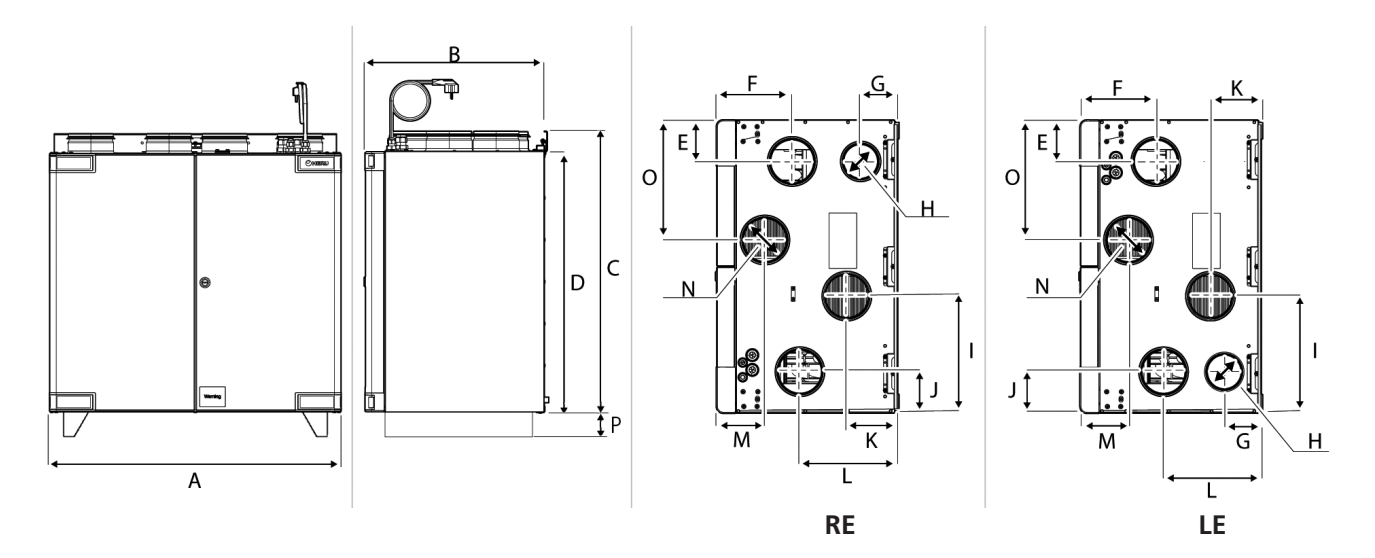

#### **HERU T**

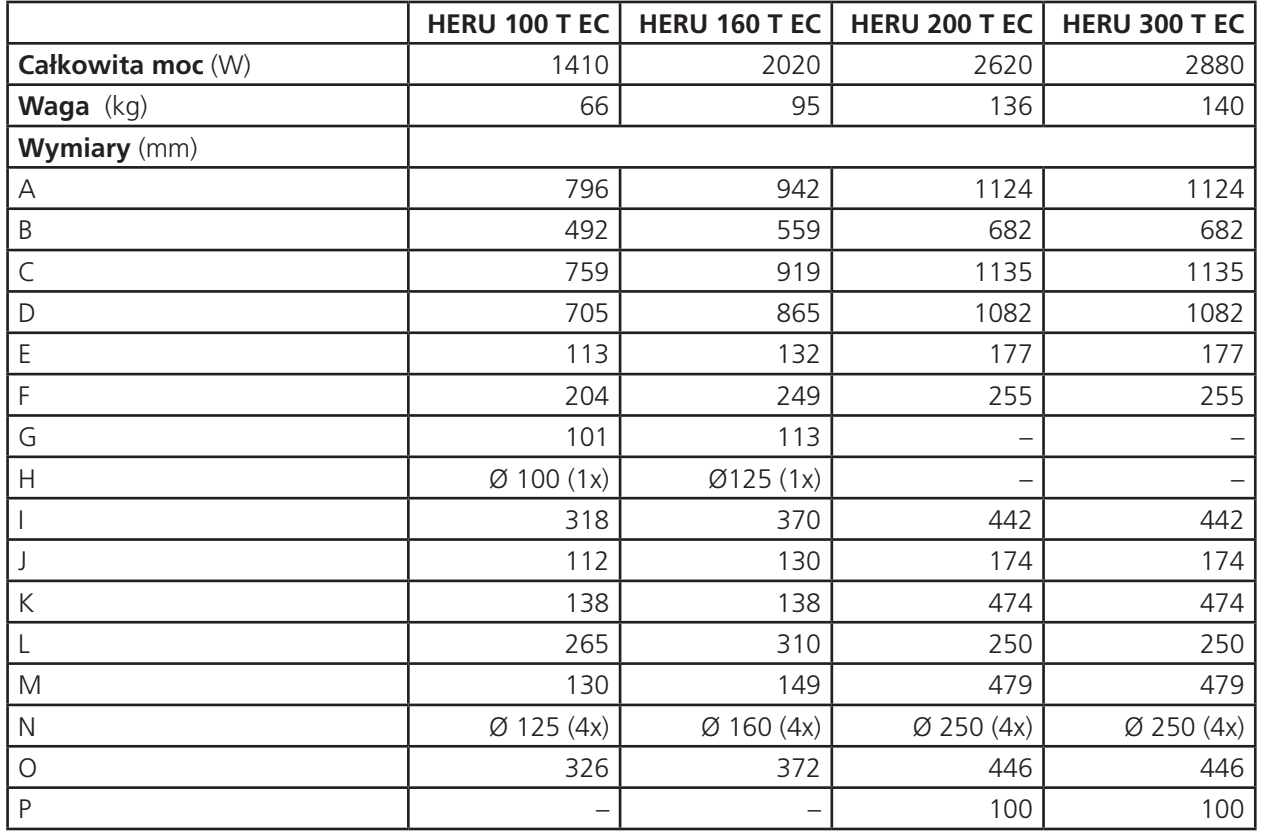

Bardziej szczegółowe dane techniczne można znaleźć w witrynie https://www.ostberg.com.

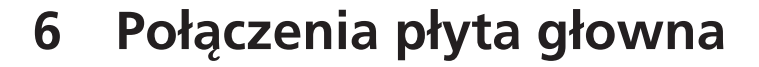

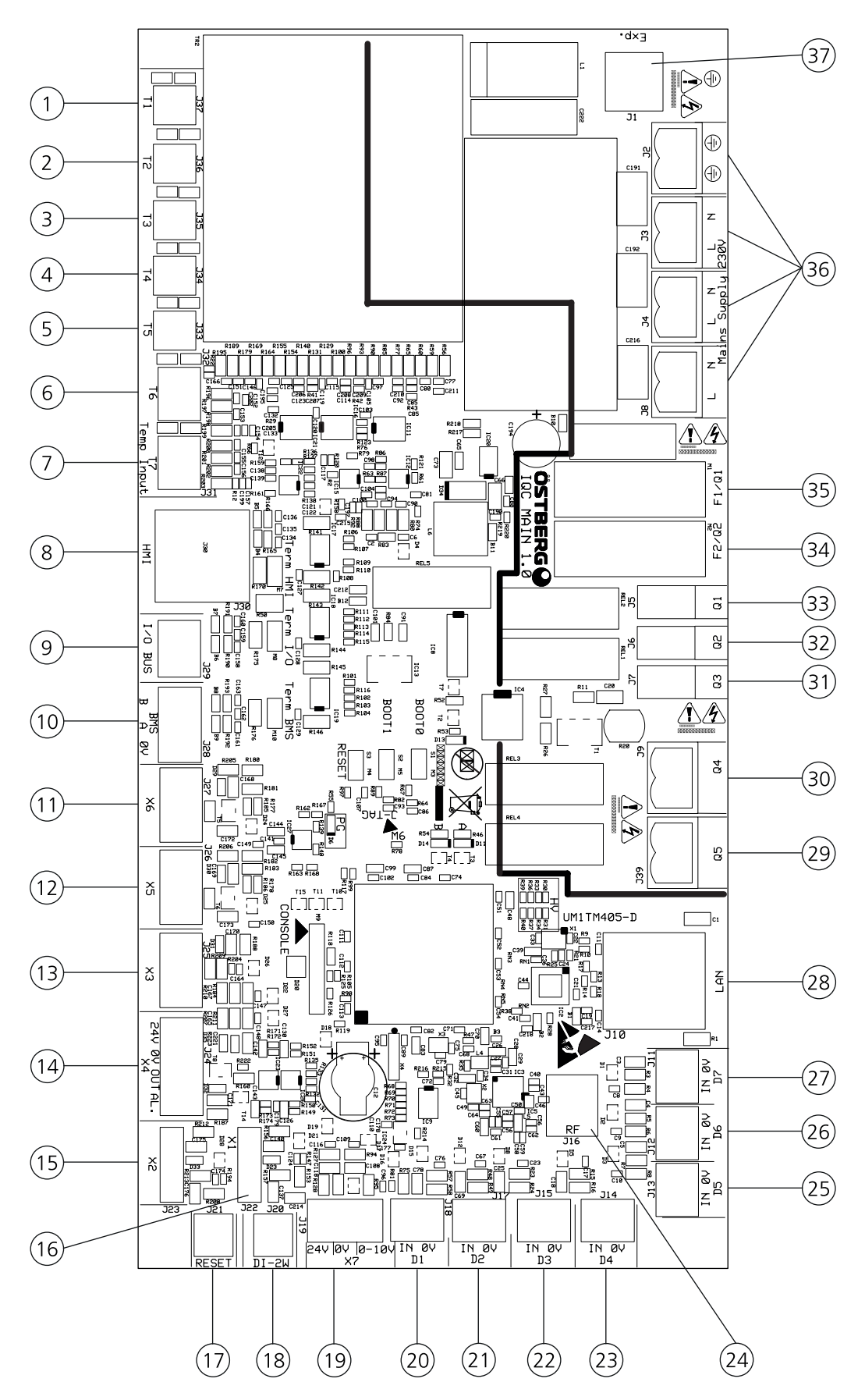

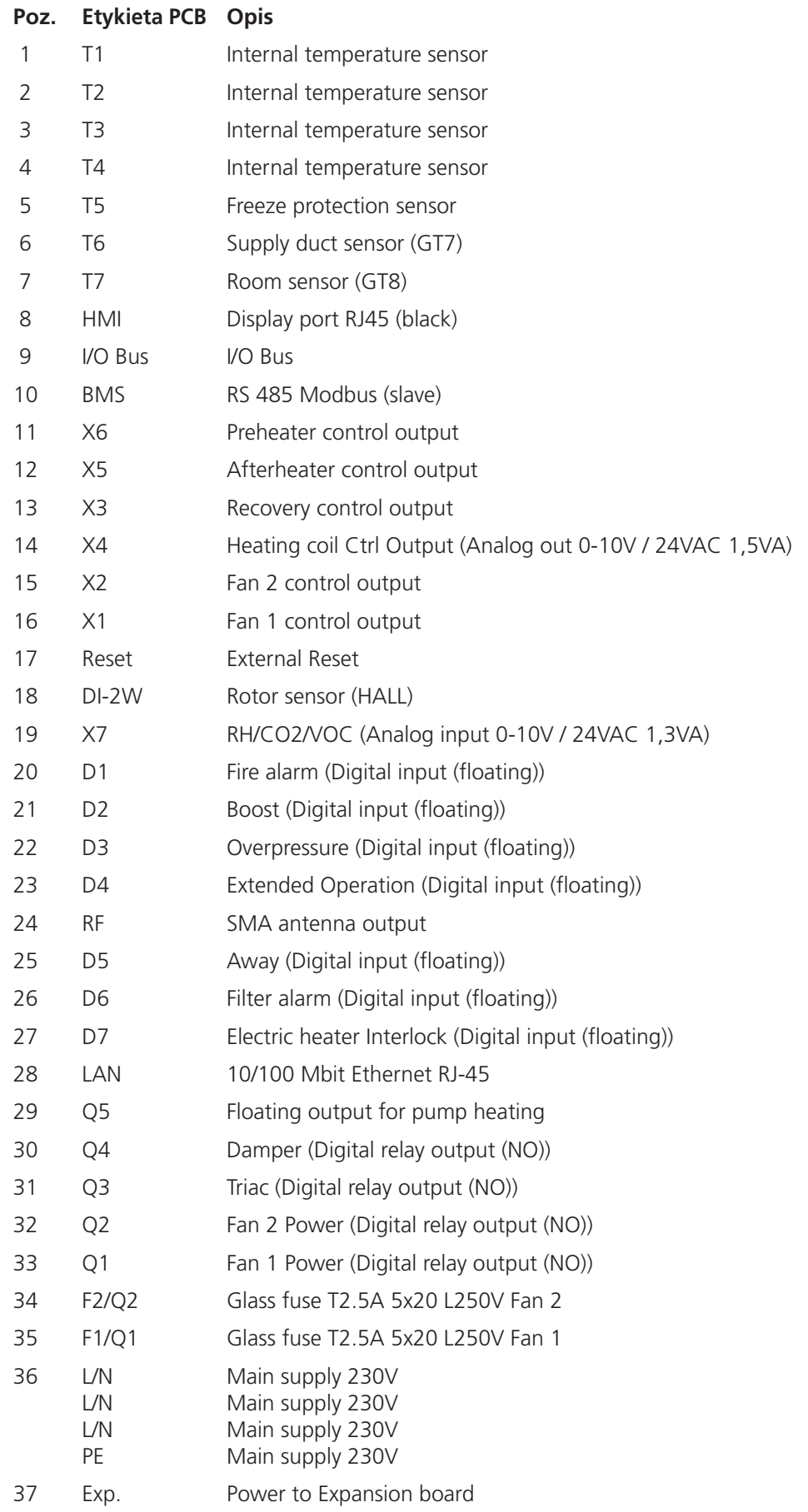

# **7 Schemat kontrolny**

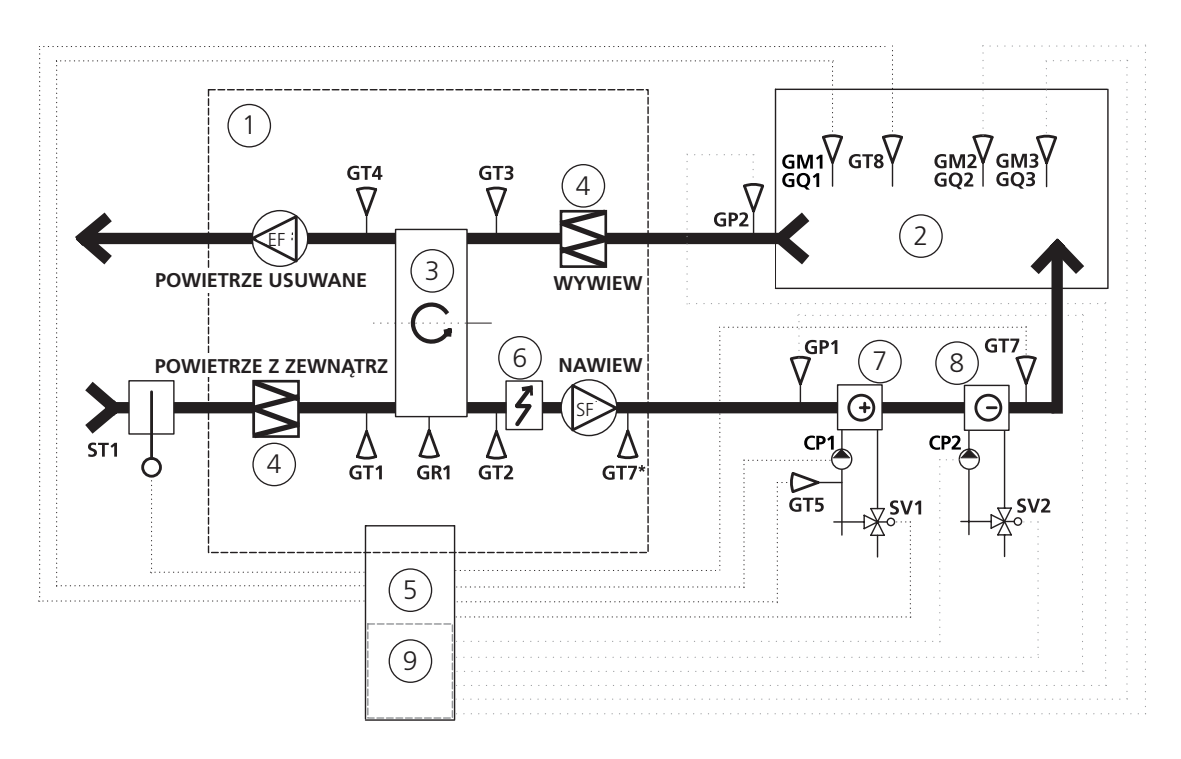

- 1 Urządzenia HERU
- 2 Pokój
- 3 Obiegowy wymiennik ciepła
- 4 Filtr
- 5 Jednostka sterująca z kartą przekaźników
- 6 Nagrzewnica elektryczna
- 7 Nagrzewacz baterii
- 8 Chłodzenie baterii
- 9 Płytka rozszerzenia elektrycznego

## **Notatka!**

- **GT7\*** Lokalizacja czujnika temperatury dla HERU T.
- **GT7** Lokalizacja czujnika temperatury dla HERU S i kiedy HERU T posiada wężownicę grzewczą/chłodzącą zamontowaną za urządzeniem.

# **Załącznik 1 Protokół odbioru HERU S & T**

Niniejszy protokół uruchomienia ma na celu zapewnienie prawidłowej instalacji urządzenia. Lista kontrolna pomaga serwisantowi/instalatorowi pomaga przeprwadzić ważne kontrole, a także słuzy jako podstawa przekazania użytkownikowi wykonanej instalacji.

Podpisanie tego dokumentu oznacza, że odbiorca uznaje instalację za zakończoną.

### Zaznacz pole po wykonaniu ka dej z czynno ci.

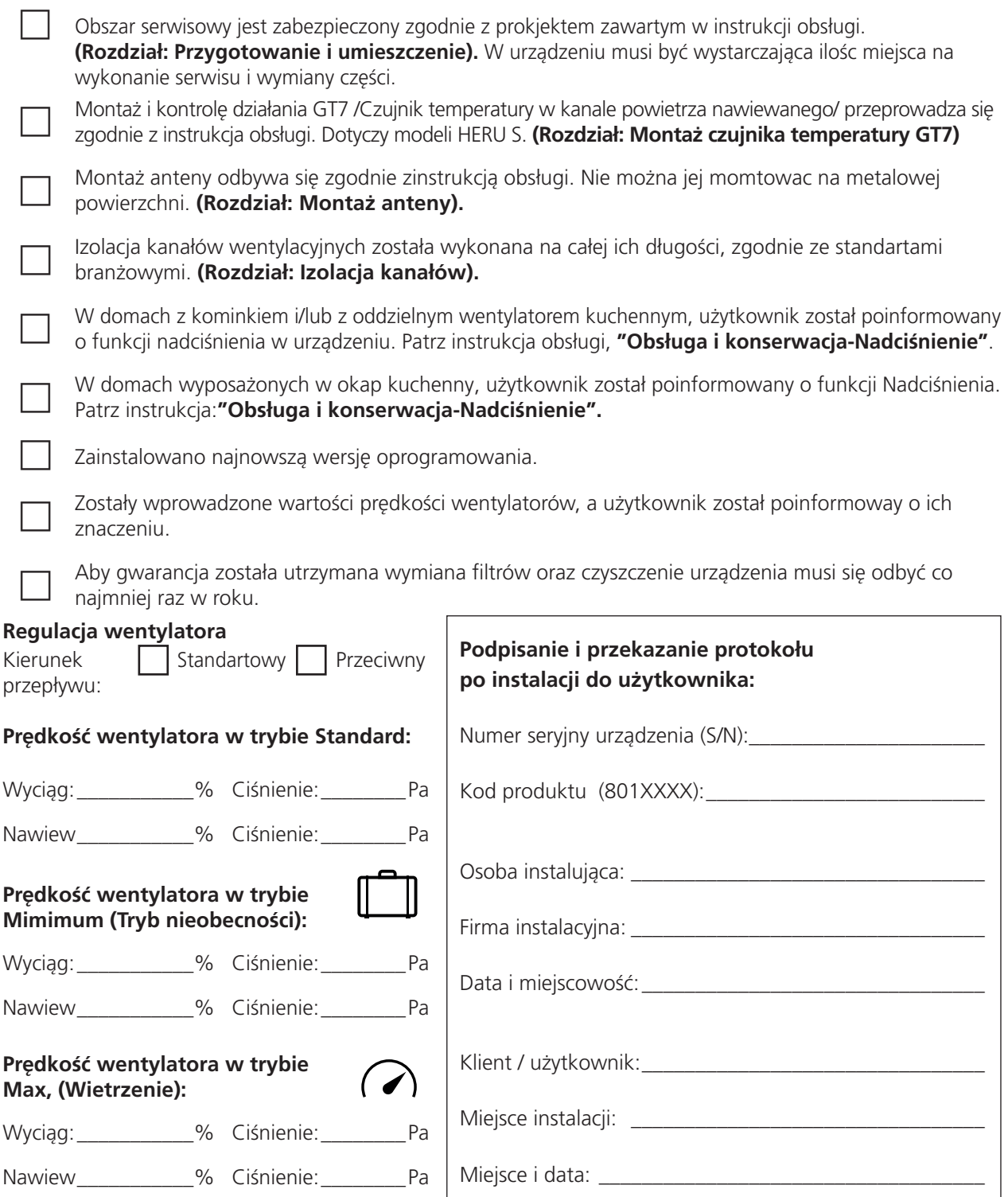

**Miejsce na dodatkowe notatki z instalacji.**

# **1.1 Notatka 1.1 Notatka 1.1 Notatka 1.1** *notatka* **<b>1.1** *notatka* **1.1** *notatka* **1.1** *notatka* **<b>1.1** *notatka* **1.1** *notatka* **1.1** *notatka* **<b>1.1** *notatka* **1.1** *notatka* **1.1** *notatka*

# **1 Kreator konfi guracji instalacji Załącznik 2 IQ Kontrola App – Kreator konfiguracji**

Kreator konfiguracji to łatwe narzędzie do konfiguracji centrali wentylacyjnej HERU. Wykonaj kroki.

Znajdziesz go pod: Ustawienia > Serwis > kod 1991 > Krator.

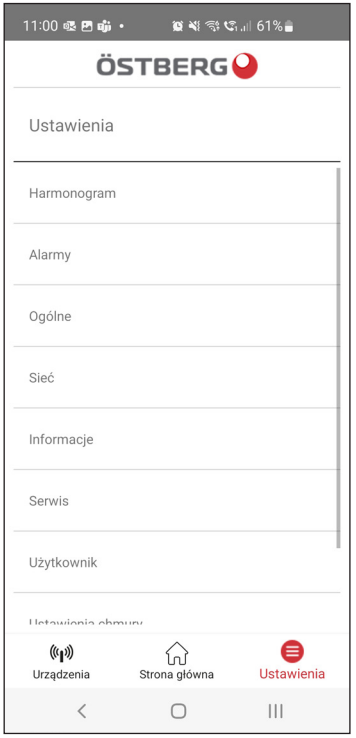

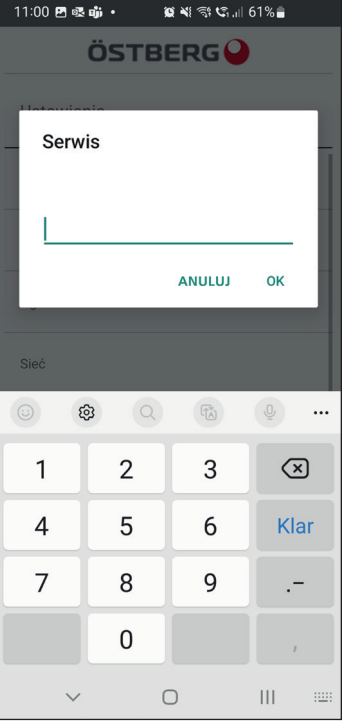

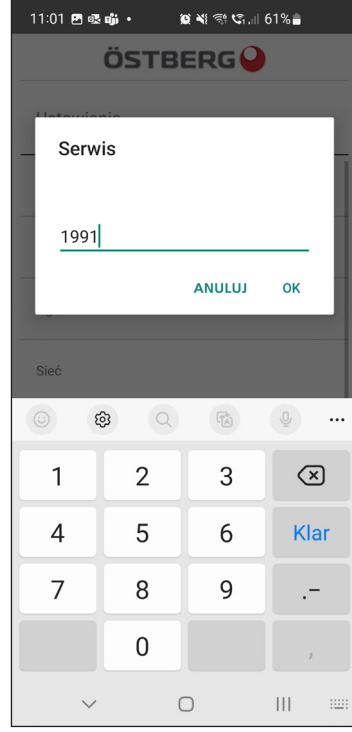

Wybierz ustawienia Wybierz Serwis Pisać 1991

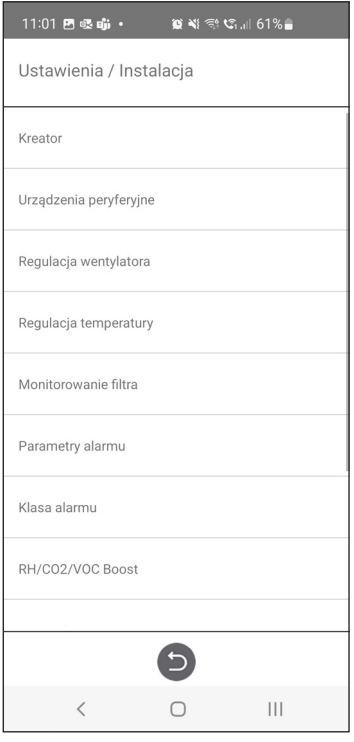

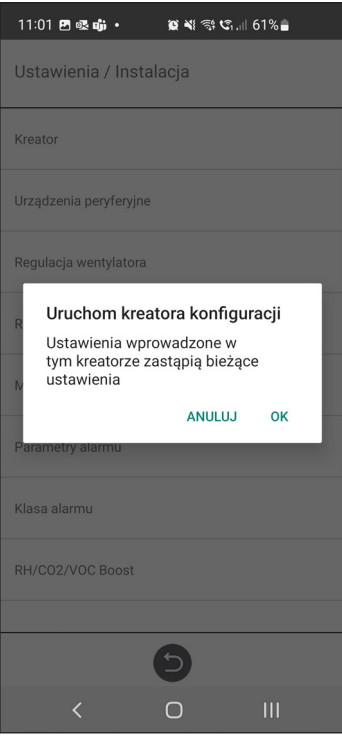

Wybierz Kreator konfiguracji **Wybierz Kreator konfiguracji** Uruchomienie kreatora konfiguracji

# **1.1 Krok 1 – RH/CO2/VOC Wietrzenie**

## **Typ czujnika**

Wybierz typ czujnika i ustaw wartość graniczną, po przekroczeniu której kompensacja wentylatora zostanie aktywowana.

W przypadku przekroczenia wartości granicznej przepływ powietrza nawiewanego i wywiewanego będzie zwiększany bezstopniowo.

Gdy zastosowany jest więcej niż jeden czujnik, najwyższa wartość jest priorytetowa.

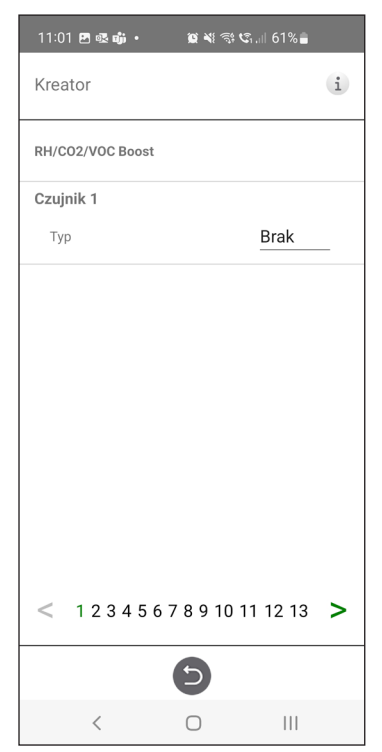

Kreator konfiguracji –1 – RH/CO2/ VOC Wietrzenie

# **1.2 Krok 2 – Grzanie i chłodzenie**

## **Podgrzewacz wtórny**

Wybór typu zainstalowanej nagrzewnicy wtórnej. W przypadku nagrzewnicy elektrycznej można również ustawić funkcję chłodzenia wtórnego. W przypadku nagrzewnicy wodnej można ustawić parametry ochrony przed zamarzaniem:

- Temperatura podtrzymania: Gdy instalacja jest wyłączona, wężownica wodna jest podgrzewana, tak że temperatura wody na powrocie jest taka sama jak wartość zadana temperatury podtrzymania.
- Wartość graniczna B: Wartość graniczna temperatury, przy której wymuszane jest pełne otwarcie zaworu ciepła.

• Wartość graniczna A: Wartość graniczna temperatury, przy której pracująca instalacja równi eż jest zatrzymywana.

## **Nagrzewnica wstępna**

Wybór typu zainstalowanej nagrzewnicy wstępnej. Wartość zadana temperatury jest ustawiona na wartość, po przekroczeniu której nagrzewnica wstępna ma rozpocząć ogrzewanie zimnego świeżego powietrza.

Nagrzewnica wstępna jest sterowana na podstawie temperatury w napowietrznym filtrze powietrza i jest załączana, gdy temperatura powietrza otoczenia spada poniżej zadanej nastawy.

## **Chłodzenie**

Wybór typu zainstalowanego urządzenia chłodzącego.

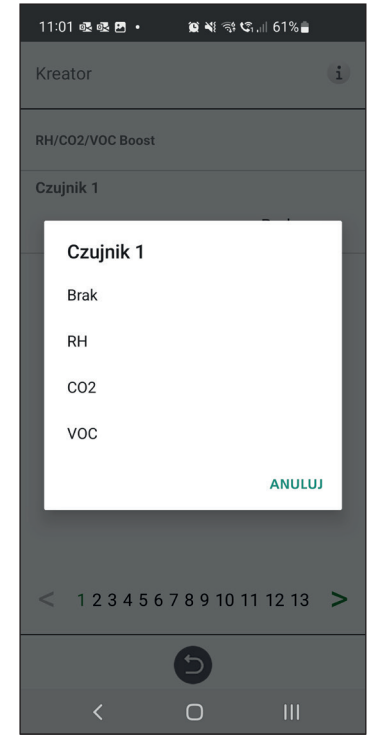

Kreator konfiguracji –1 – RH/CO2/ VOC Wietrzenie – wybory

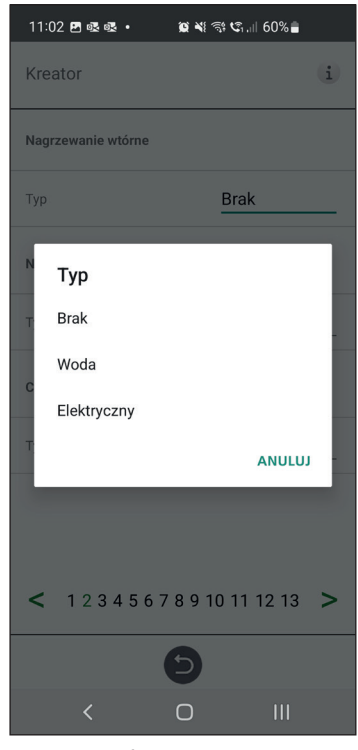

Kreator konfiguracji – 2 –Podgrzewacz wtórny

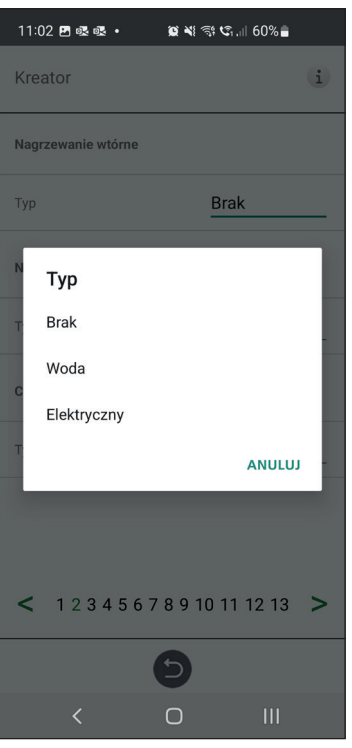

Kreator konfiguracji – 2 – Podgrzewacz wtórny – wybory

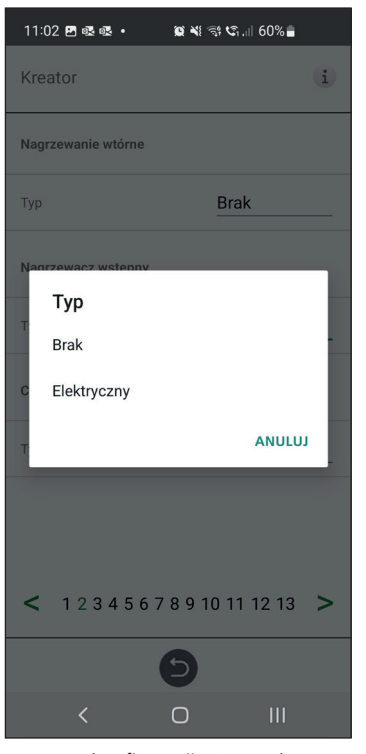

Kreator konfiguracji – 2 – Podgrzewacz wstępny – wybory

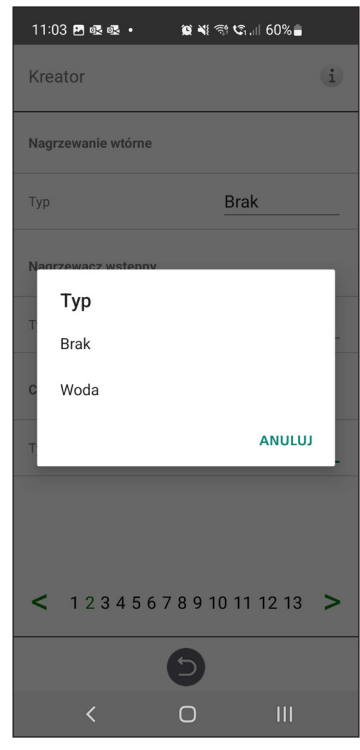

Kreator konfiguracji – 2 – Chłodzenie – wybory

# **1.3 Krok 3 – Regulacja temperatury**

## **Typ regulacji**

- Dla nawiewu nastawa temperatury jest porównywana z temperaturą powietrza nawiewanego.
- Dla wywiewu nastawa temperatury jest porównywana z temperaturą powietrza wywiewanego, a temperatura powietrza nawiewanego jest regulowana w zakresie pomiędzy zadanymi wartościami minimalną i maksymalną.
- Dla pomieszczenia nastawa temperatury jest porównywana z temperaturą zmierzoną przez czujnik w pomieszczeniu, a temperatura powietrza nawiewanego jest regulowana w zakresie pomiędzy zadaymi wartościami minimalną i maksymalną.

S/W wywiewu i S/W pomieszczenia umożliwiają automatyczną zmianę rodzaju sterowania, aby zapewniać regulację powietrza nawiewanego w okresie zimowym.

Zmiana może zostać dokonana na podstawie kryterium temperatury, daty lub poprzez wartość zewnętrzną.

 Po wybraniu S/W wywiewu lub S/W pomieszczenia można ustawić współczynnik korekcji temperatury. Ma on wpływ na regulację powietrza nawiewanego tylko zimą.

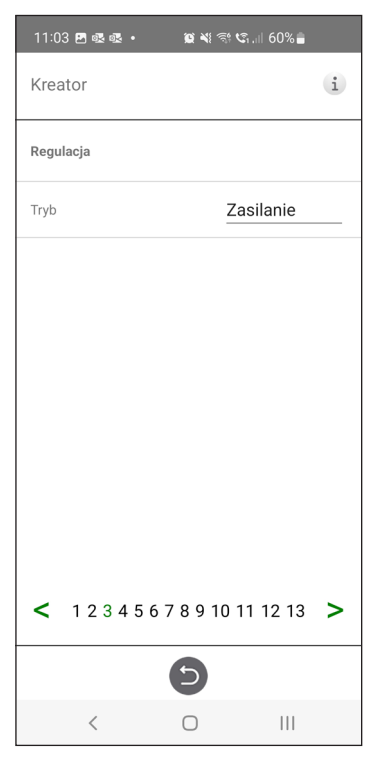

Kreator konfiguracji – 3 – Regulacja temperatury / Zasilanie

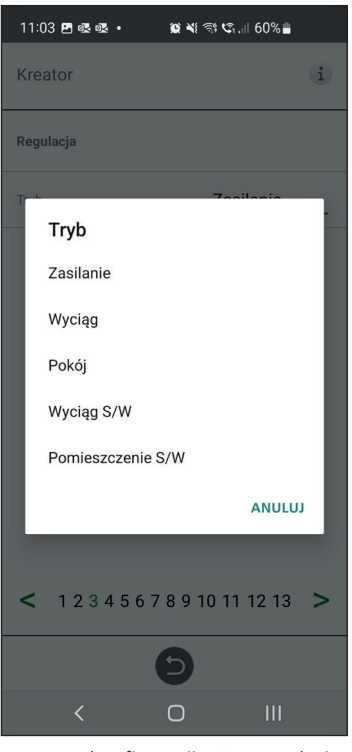

Kreator konfiguracji – 3 – Regulacja temperatury – wybory

## **1.4 Krok 4 – Nastawa temperatury & Niska temperatura zasilania**

#### **Maks. wartość graniczna nastawy:**

Ustawienie maksymalnej wartości granicznej dla nastawy temperatury.

Można aktywować wyjątkowo ekonomiczną nastawę temperatury, która pozwala na wprowadzenie do harmonogramu dwóch nastaw temperatury.

Temperatura powietrza nawiewanego — niska:

• Wartość graniczna A: Graniczna temperatura dla alarmów niskiej temperatury powietrza nawiewanego.

- Wartość graniczna B: Przy tej wartości granicznej temperatury aktywowana będzie redukcja parametrów wentylatora.
- Redukcja parametrów wentylatora: Redukcja parametrów wentylatora nawiewnego wynosząca min. 10% i maks. %. różnicy pomiędzy prędkościami maks. i min.

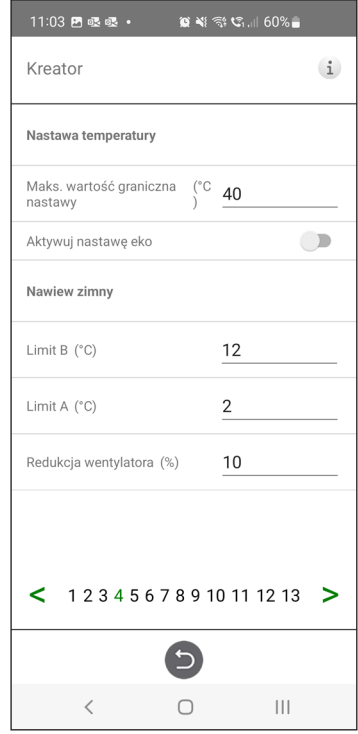

Kreator konfiguracji – 4 – Nastawa temperatury

# **1.5 Krok 5 – Przełącznik**

## **Wejścia zewnętrzne – funkcja styku:**

Wybór funkcji styku z urządzeń zewnętrznych.

- NO: stan normalnie otwarty,
- NZ: stan normalnie zamknięty
- Alarm pożarowy:
- Tryb pożarowy: Działanie wentylatorów w przypadku alarmu pożarowego.

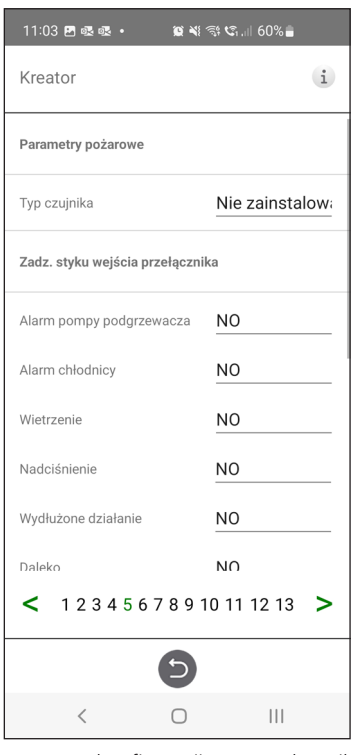

• Prędkość wymuszona: Jeżeli praca wentylatora jest wymuszona, wykorzystywany jest sygnał wyjściowy %.

Automatyczny reset umożliwia automatyczny powrót urządzenia do normalnego trybu pracy po skasowaniu zewnętrznego alarmu pożarowego.

## **Wyłącznik awaryjny/ serwisowy:**

Z wyłącznika awaryjnego/ serwisowego można

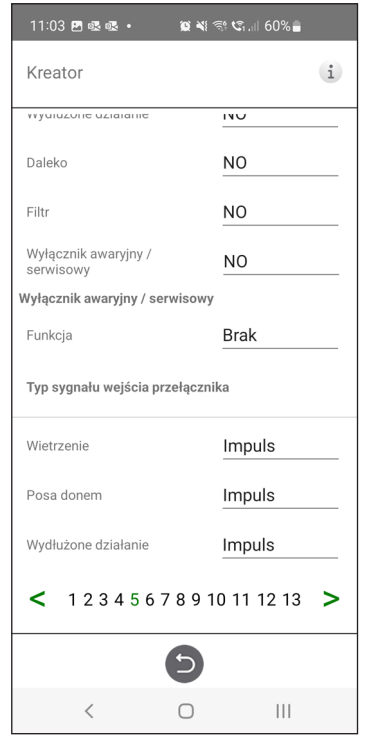

Kreator konfiguracji – 5 – Przełącznik Kreator konfiguracji – 5 – Przełącznik Kreator konfiguracji – 5 – Przełącznik

korzystać za pośrednictwem wejścia D6. Po aktywowaniu karty rozszerzeń funkcja jest aktywowana za pośrednictwem wejścia DI9.

## **Wejścia zewnętrzne typ sygnału:**

Wybór typu sygnału z urządzeń zewnętrznych.

- "Sygnał impulsowy" jest używany dla funkcji styku natychmiastowego.
- "Sygnał przełączający" jest używany dla funkcji styku podtrzymanego.

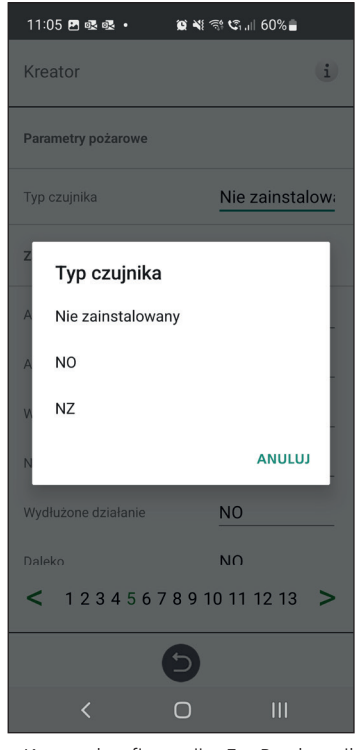

– Typ czujnika wybór

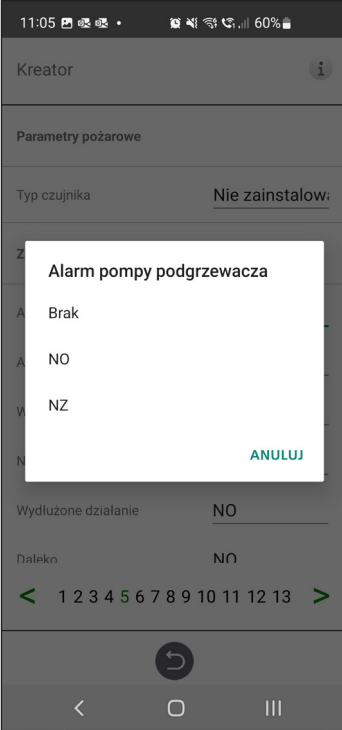

Kreator konfiguracji – 5 – Przełącznik – Alarm pompy nagrzewnicy wybór

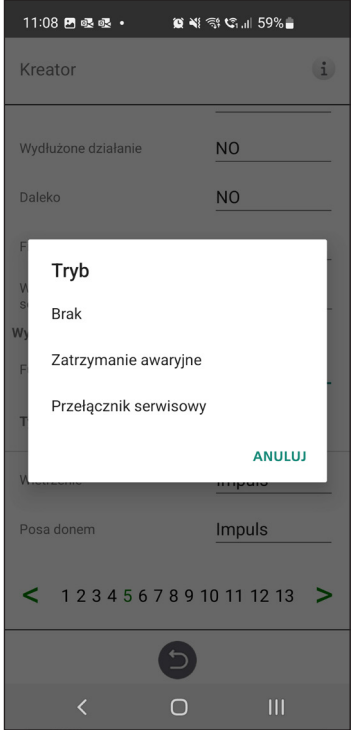

Kreator konfiguracji – 5 – Przełącznik – Tryb wybór

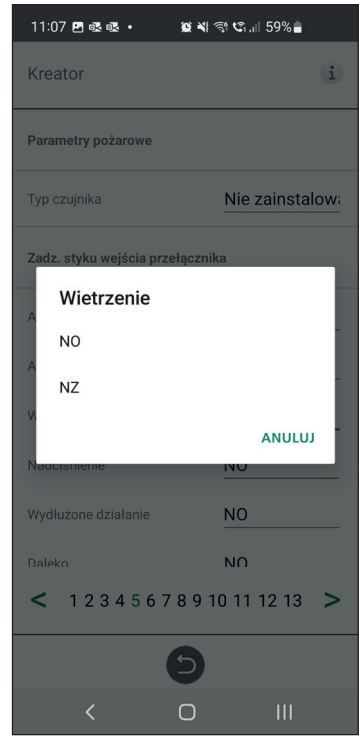

Kreator konfiguracji – 5 – Przełącznik – Wietrzenie wybór

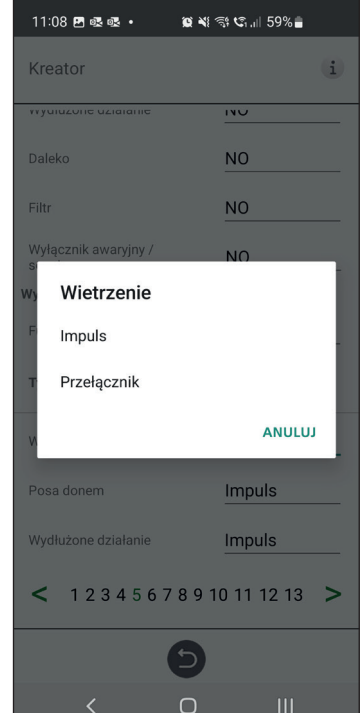

Kreator konfiguracji – 5 – Przełącznik – Wietrzenie wybór

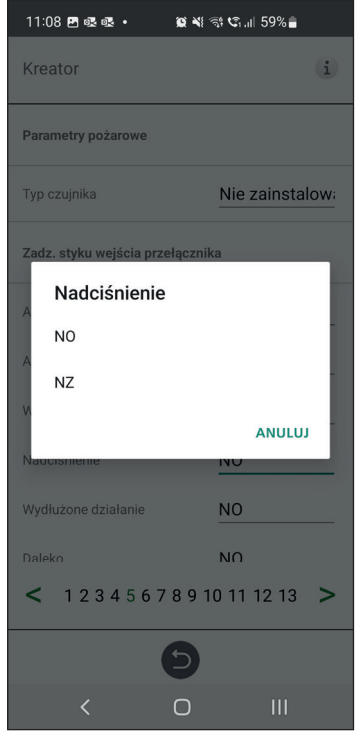

Kreator konfiguracji – 5 – Przełącznik – Nadciśnienie wybór

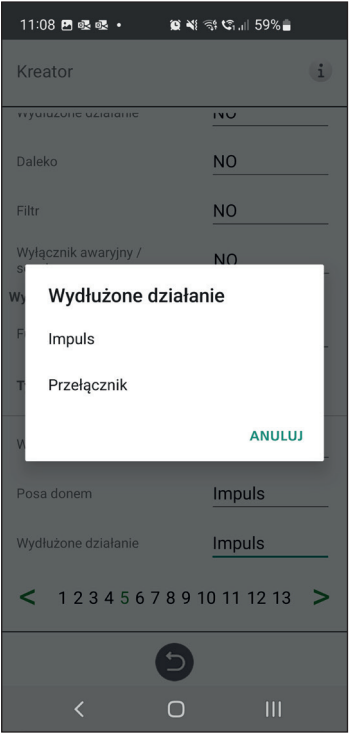

Kreator konfiguracji – 5 – Przełącznik – Praca wydłużona wybór

# **1.6 Krok 6 – Klasa alarmu**

Ustawienia klasy alarmu.

## **Można wybrać jeden z dwóch poziomów:**

- Alarm A: Alarm krytyczny powodujący zatrzymanie urządzenia wentylacyjnego.
- Alarm B: Alarm niekrytyczny, przy którym urządzenie wentylacyjne pozostaje w trybie pracy.

## **Wyjścia alarmowe::**

- Stan przekaźnika A: Funkcja kontaktu podczas normalnej pracy.
- Stan przekaźnika B: Funkcja kontaktu podczas normalnej pracy.
- Stan przekaźnika uruchomienia: Funkcja kontaktu podczas normalnej pracy.

## **Alerty przekaźnika alarmowego:**

Wskazuje, które alarmy będą oddziaływać na wyjście alarmowe. W zależności od klasy alarmu następuje oddziaływanie na przekaźnik A lub przekaźnik B.

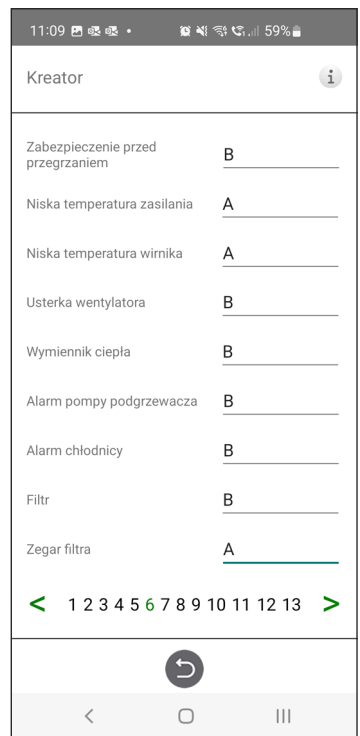

Kreator konfiguracii – 6 – Klasa alarmu

# 1.7 Krok 7 – Pomiar filtra

## **Pomiar filtra:**

Typ kontroli filtra.

- Okres: Wybierany domyślnie. Generuje alarm po upływie okresu eksploatacji. Po zresetowaniu rozpoczyna się nowy okres eksploatacji.
- Przełącznik różn.: Zaplanowany pomiar stanu filtra zostanie wykonany w ustalonym dniu i o określonej godzinie (funkcja wymaga akcesoriów).
- Czujnik różn: Zaplanowany pomiar stanu filtra zostanie wykonany w ustalonym dniu i o określonej godzinie. Wartości zmierzone są porównywane z końcowym zadanym spadkiem ciśnienia (funkcja wymaga akcesoriów).

• Wzrost prędkości: W przypadku sterowania wentylatorami CPC sygnał wyjściowy wentylatorów może być wykorzystany jako wartość odniesienia przy pomiarze stopnia niedrożności filtra. Wartościa graniczną dla alarmów filtra jest zapisana wartość zadana wentylatorów powiększona o zadaną wartość wzrostu prędkości obrotowej. Wzrost prędkości oznacza utrzymywanie stałego ciśnienia w kanale poprzez zwiększenie wartości sygnału wyjściowego wentylatorów, aby skompensować zatkanie filtrów (funkcja wymaga akcesoriów).

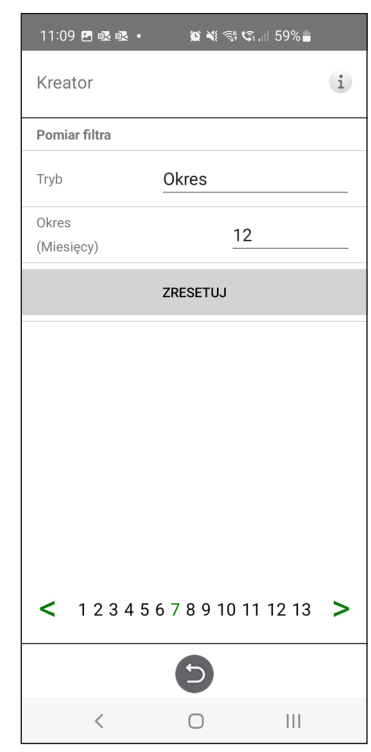

Kreator konfiguracji – 7 – Pomiar filtra – Okres

# **1.8 Krok 8 – Przepustnice**

## **Przepustnica:**

Ustawienie czasu otwarcia przepustnic. Działa jako opóźnienie rozruchu wentylatora wyciągowego, aby dać czas na otwarcie przepustnic.

Czasy otwarcia określono w oddzielnym arkuszu danych silnika przepustnicy.

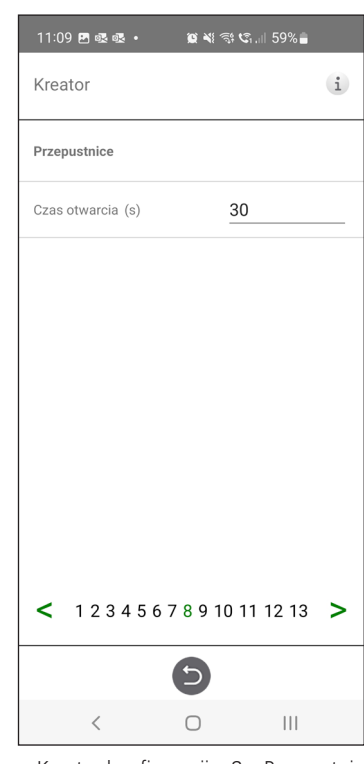

Kreator konfiguracji – 8 – Przepustnice

# **1.9 Krok 9 – Przepływ i Regulacja**

## **Kierunek przepływu:**

Może być ustawiony jako Standardowy lub Przeciwny.

Kierunek "Przeciwny" jest stosowany tylko w urządzeniach wentylacyjnych, które mają konstrukcję pozwalającą na zmianę kierunku przepływu. Więcej informacji można znaleźć w instrukcji.

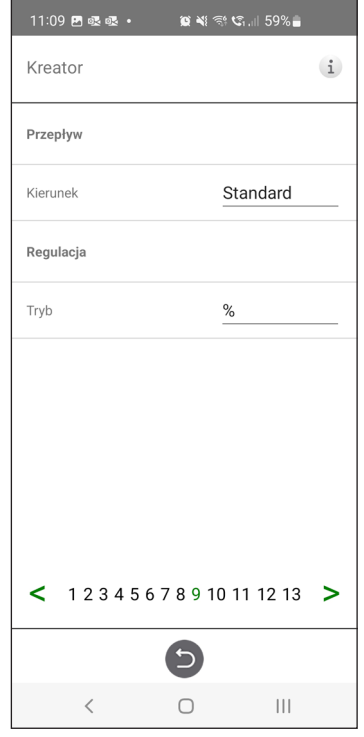

Kreator konfiguracji – 9 – Przepływ i Regulacja

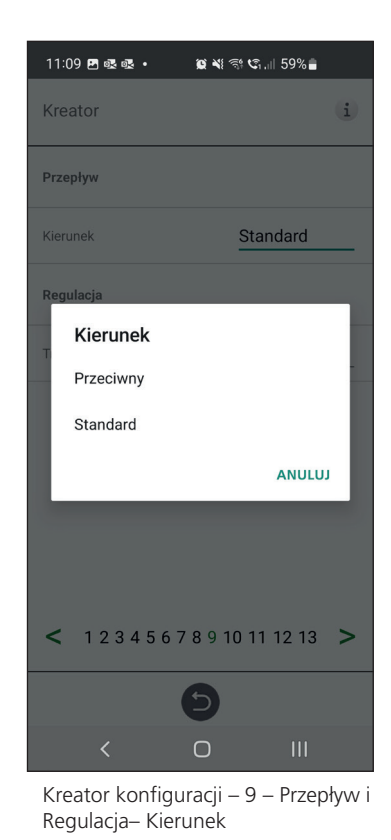

# **1.10 Krok 10 – Standardowa prędkość wentylatora**

## **Standardowa prędkość wentylatora:**

Po przejściu do strony ustawień wszystkie parametry programu, które wpływają na przepływ wentylatorów, zostają tymczasowo wyłączone, a program przechodzi do trybu regulacji.

 Po opuszczeniu strony ustawień urządzenie powraca do trybu normalnej pracy.

Prędkość standardowa wentylatora to pozycja, w której należy przeprowadzać regulację systemu wentylacyjnego. Strumień powietrza nawiewanego i wywiewanego może być regulowany indywidualnie.

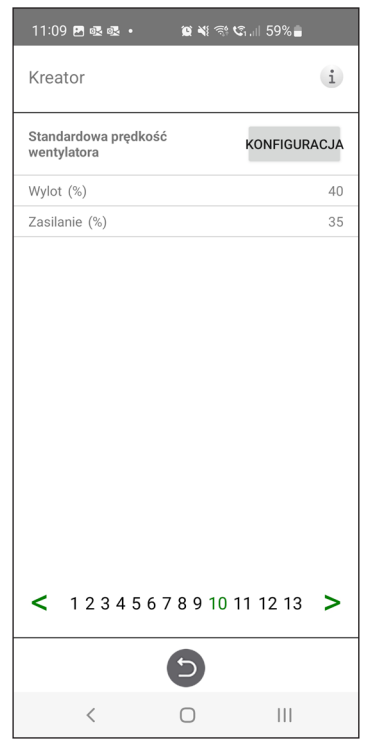

Kreator konfiguracji – 10 – Standardowa prędkość wentylatora

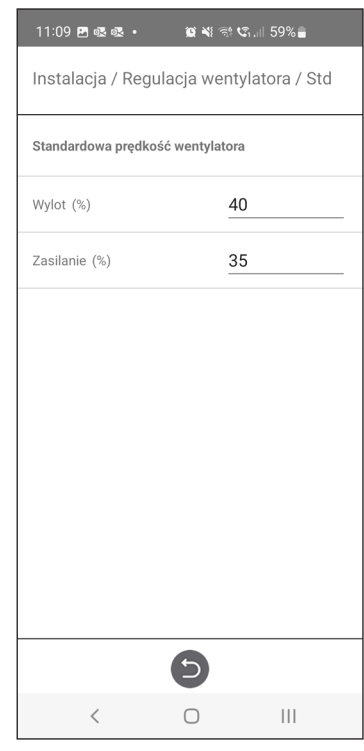

Kreator konfiguracji – 10 – Standardowa prędkość wentylatora ustawienia

# **1.11 Krok 11 – Min. prędkość wentylatora**

## **Prędkość min.:**

Po przejściu do strony ustawień wszystkie parametry programu, które wpływają na przepływ wentylatorów, zostają tymczasowo wyłączone, a program przechodzi do trybu regulacji. Po opuszczeniu strony ustawień urządzenie powraca do trybu normalnej pracy.

Strumień powietrza wywiewanego można regulować. Strumień powietrza nawiewanego jest obliczany automatycznie na podstawie współczynnika standardowej prędkości obrotowej wentylatora. W przypadku regulacji VAV z korekcją statyczną strumień powietrza nawiewanego i wywiewanego można ustalać indywidualnie.

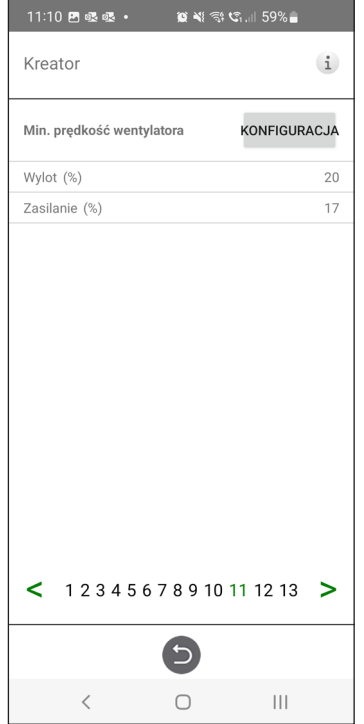

Kreator konfiguracji – 11 – Min. prędkość wentylatora

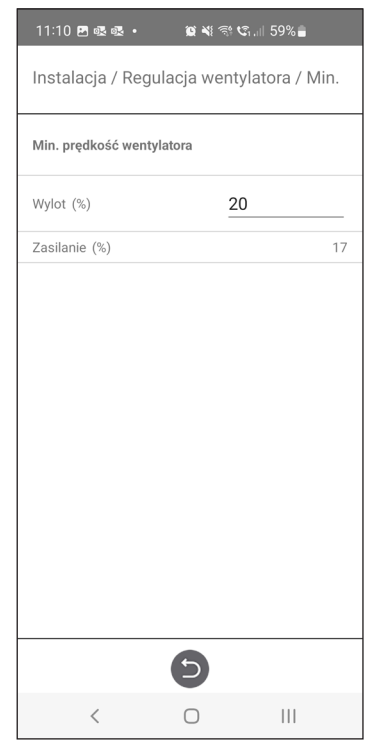

Kreator konfiguracji – 11 – Min. prędkość wentylatora ustawienia

# **1.12 Krok 12 – Maks. prędkość wentylatora**

## **Prędkość maks.:**

Po przejściu do strony ustawień wszystkie parametry programu, które wpływają na przepływ wentylatorów, zostają tymczasowo wyłączone, a program przechodzi do trybu regulacji. Po opuszczeniu strony ustawień urządzenie powraca do trybu normalnej pracy.

Strumień powietrza wywiewanego można regulować. Strumień powietrza nawiewanego jest obliczany automatycznie na podstawie współczynnika standardowej prędkości obrotowej wentylatora. W przypadku regulacji VAV z korekcją statyczną strumień powietrza nawiewanego i wywiewanego można ustalać indywidualnie.

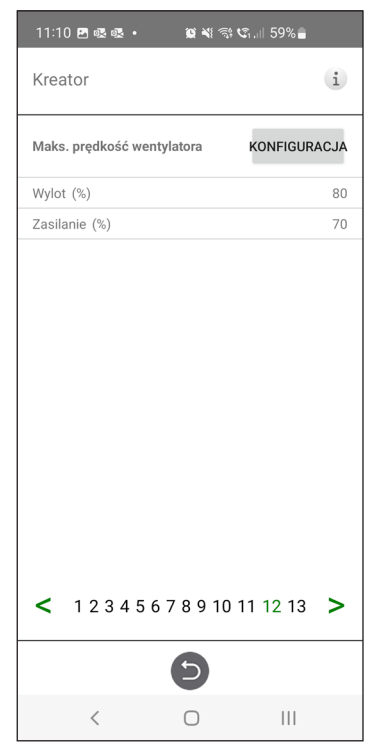

Kreator konfiguracji – 12 – Maks. prędkość wentylatora

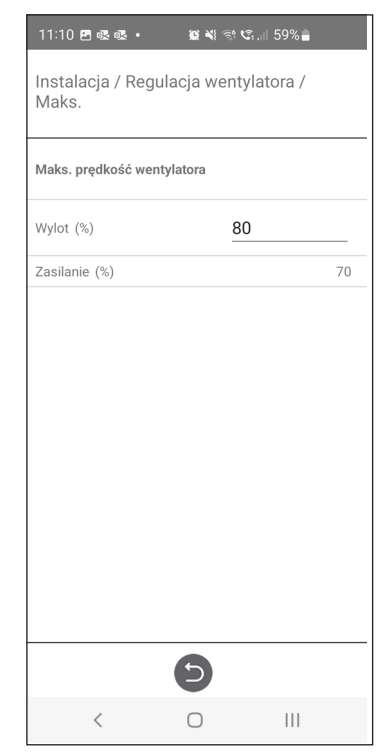

Kreator konfiguracji – 12 – Maks. prędkość wentylatora ustawienia

# **1.13 Krok 13 – Zapis ustawień**

Naciśnij Tak, aby zapisać wszystkie ustawienia wprowadzone w kreatorze. Poprzednie wartości zostaną nadpisane.

Naciśnij Anuluj, aby odrzucić wszystkie ustawienia wprowadzone w kreatorze i powrócić do poprzedniego menu.

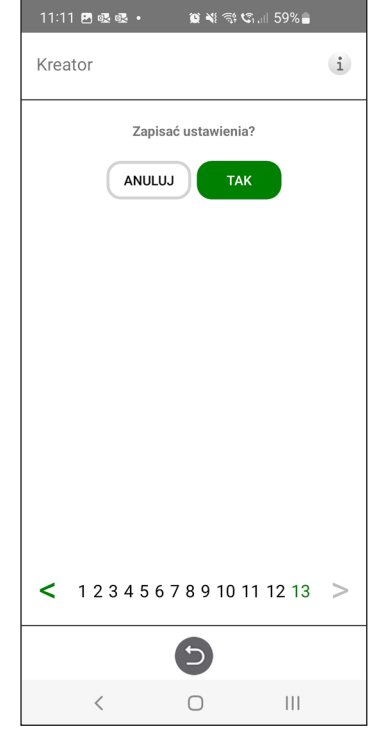

Kreator konfiguracji – 13 – Zapisz ustawienia

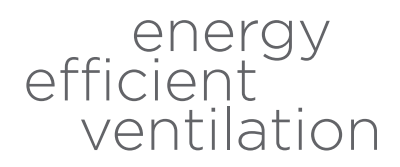

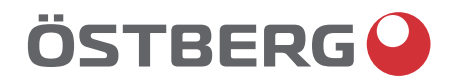

# **H ÖSTBERG AB**<br>
Box 54, SE-774 22 Avesta, Sweden<br>
Phone: +46 226 860 00<br>
E-mail: info@ostberg.com

www.ostberg.com

<u>e de la construcción de la construcción de la construcción de la construcción de la construcción de la constru</u>